# Upute za rad Field Xpert SMT77

Univerzalno, tablet računalo s visokim učinkom za konfiguraciju uređaja u područjima Ex Zona 1

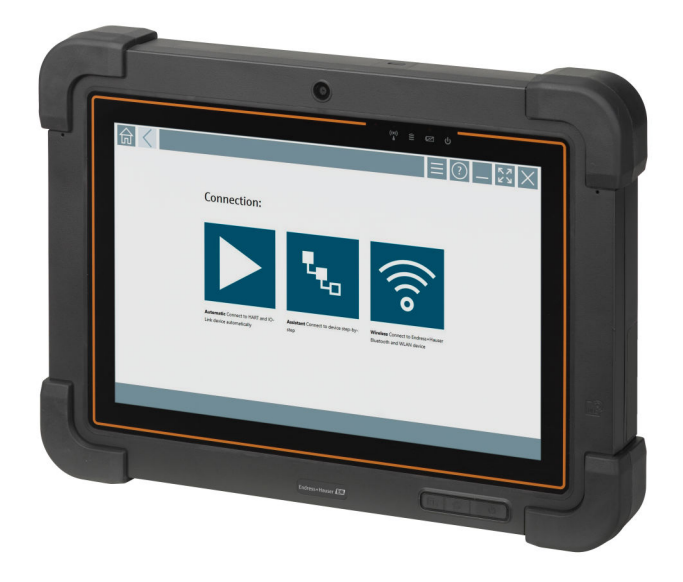

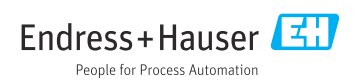

# Povijest izmjena

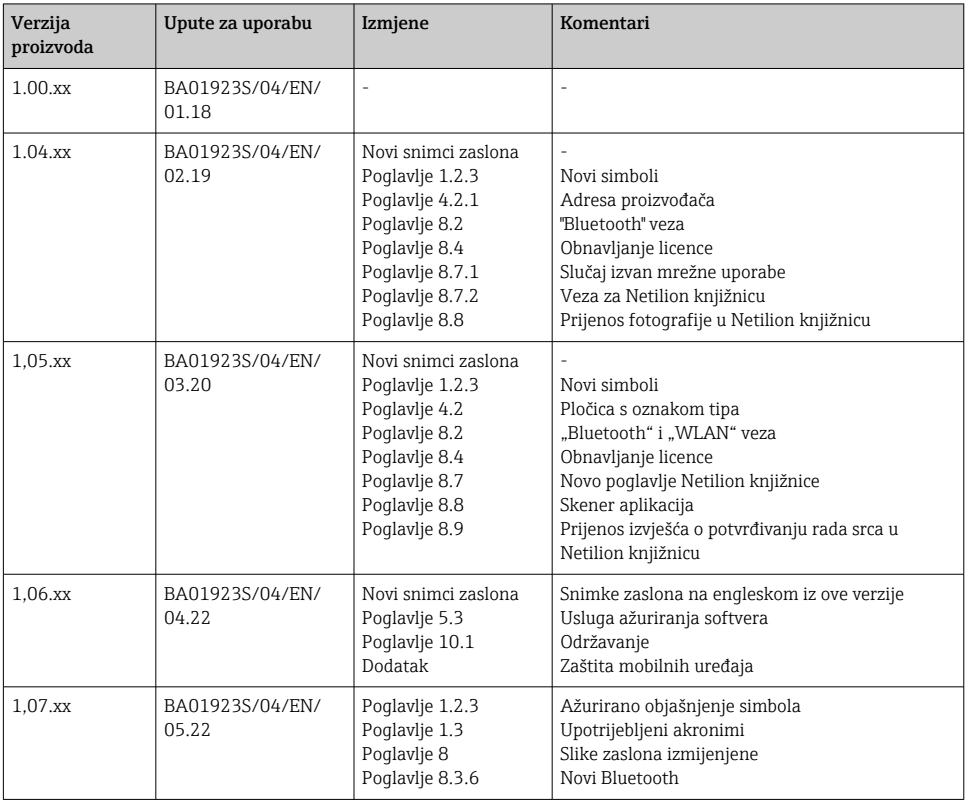

# Sadržaji

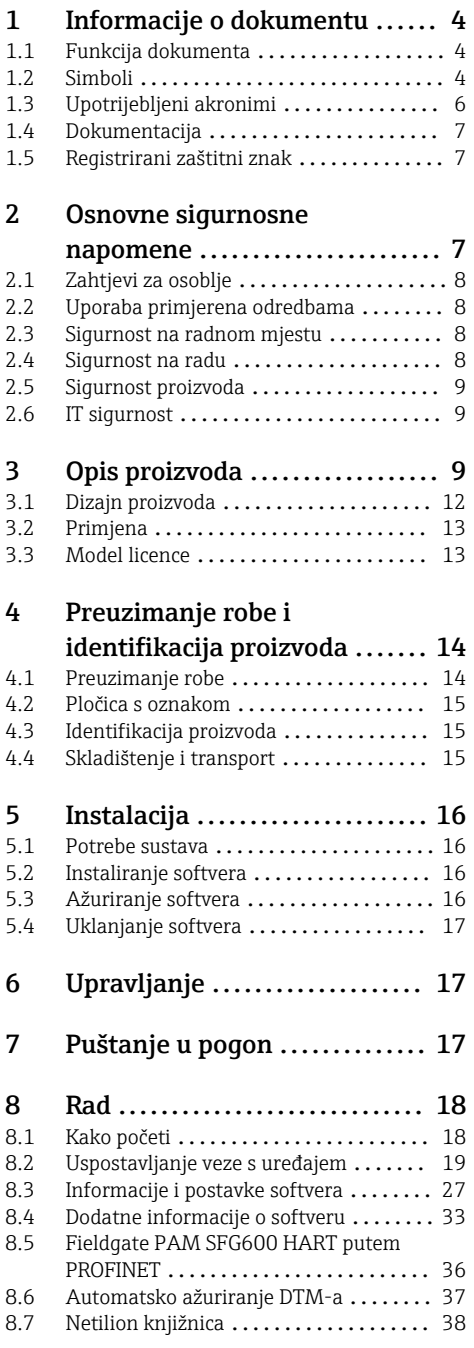

[<sup>8.8</sup> Skener aplikacija](#page-41-0) ......................... 42<br>8.9 Prijenos izvješća o potvrđivanju rada [8.9 Prijenos izvješća o potvrđivanju rada](#page-42-0) srca u Netilion knjižnicu ............... 43 8.10 RFID [..............................](#page-44-0) 45 9 Održavanje [.....................](#page-45-0) 46 9.1 Baterija [...........................](#page-45-0).. 46 10 Popravak [.......................](#page-48-0) 49 [10.1 Opće informacije](#page-48-0) .................... 49 [10.2 Rezervni dijelovi](#page-48-0) .................... 49 10.3 Povrat [.............................](#page-48-0)...... 49 10.4 Odlaganje [.........................](#page-48-0).. 49 [11 Dodatna oprema](#page-49-0) ............... 50 [12 Tehnički podaci](#page-49-0) ................ 50 13 Dodatak [........................](#page-49-0) 50 [13.1 Zaštita mobilnih uređaja](#page-49-0) ............. 50

# <span id="page-3-0"></span>1 Informacije o dokumentu

# 1.1 Funkcija dokumenta

Ove Upute za uporabu sadrže sve potrebne informacije u raznim fazama vijeka trajanja uređaja: od identifikacije proizvoda, preuzimanja i skladištenja, preko montaže, priključivanja, rukovanja i puštanja u pogon do uklanjanja smetnji, održavanja i zbrinjavanja.

### 1.2 Simboli

#### 1.2.1 Sigurnosni simboli

#### **A OPASNOST**

Ovaj simbol Vas upozorava na opasnu situaciju. Ako je ne izbjegnete dovest će do smrti ili teških tjelesnih ozljeda.

#### **UPOZORENJE**

Ovaj simbol Vas upozorava na opasnu situaciju. Ako je ne izbjegnete može dovesti do smrti ili teških tjelesnih ozljeda.

#### **A OPREZ**

Ovaj simbol Vas upozorava na opasnu situaciju. Ako je ne izbjegnete on može dovesti do lakših ili srednje teških tjelesnih ozljeda.

#### **NAPOMENA**

Ovaj simbol sadržava informacije o načinima postupanja i druge činjenice koje ne rezultiraju tjelesnim ozljedama.

#### 1.2.2 Simboli za određene vrste informacija

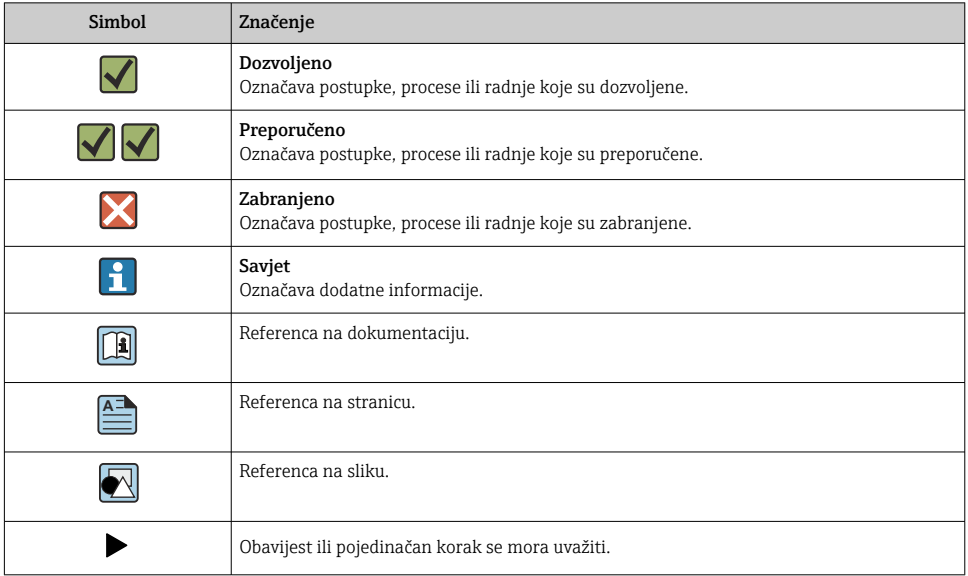

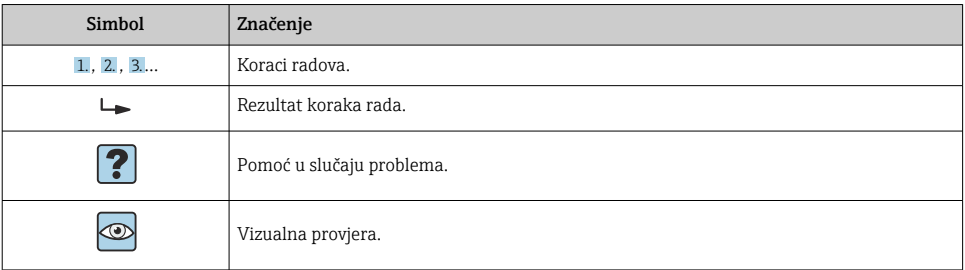

# 1.2.3 Field Xpert ikonice

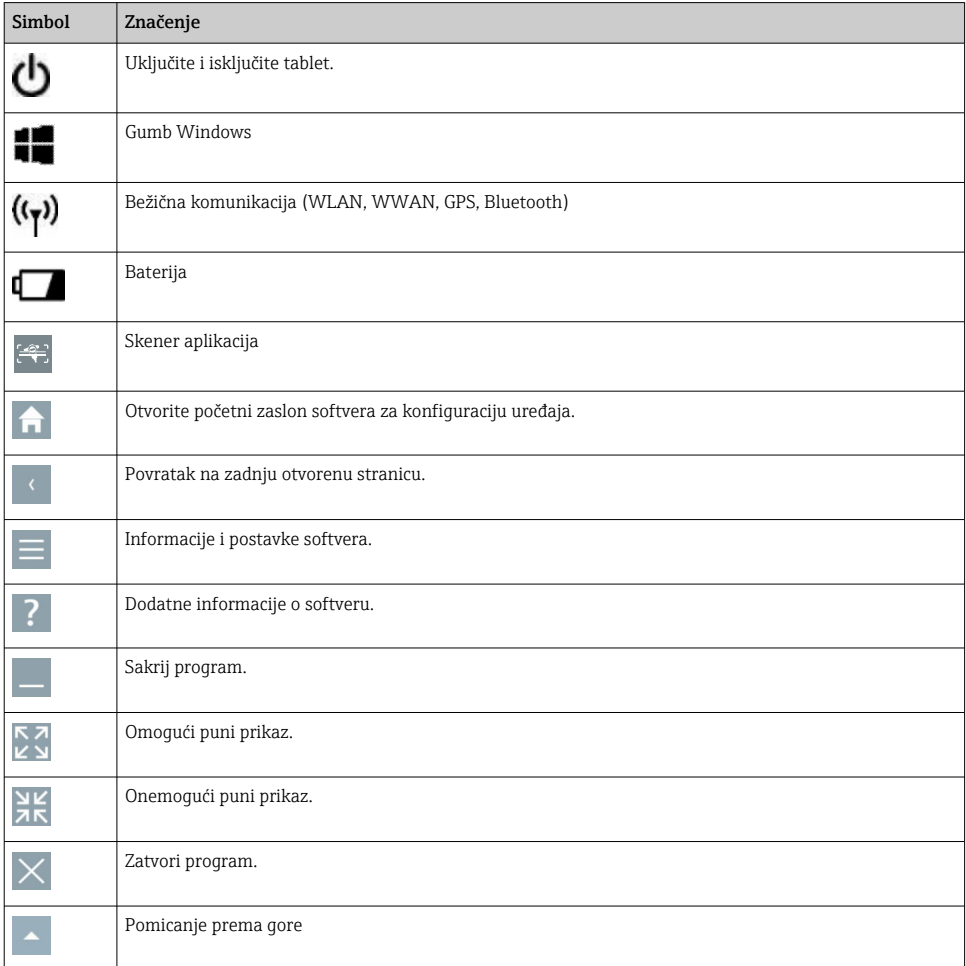

<span id="page-5-0"></span>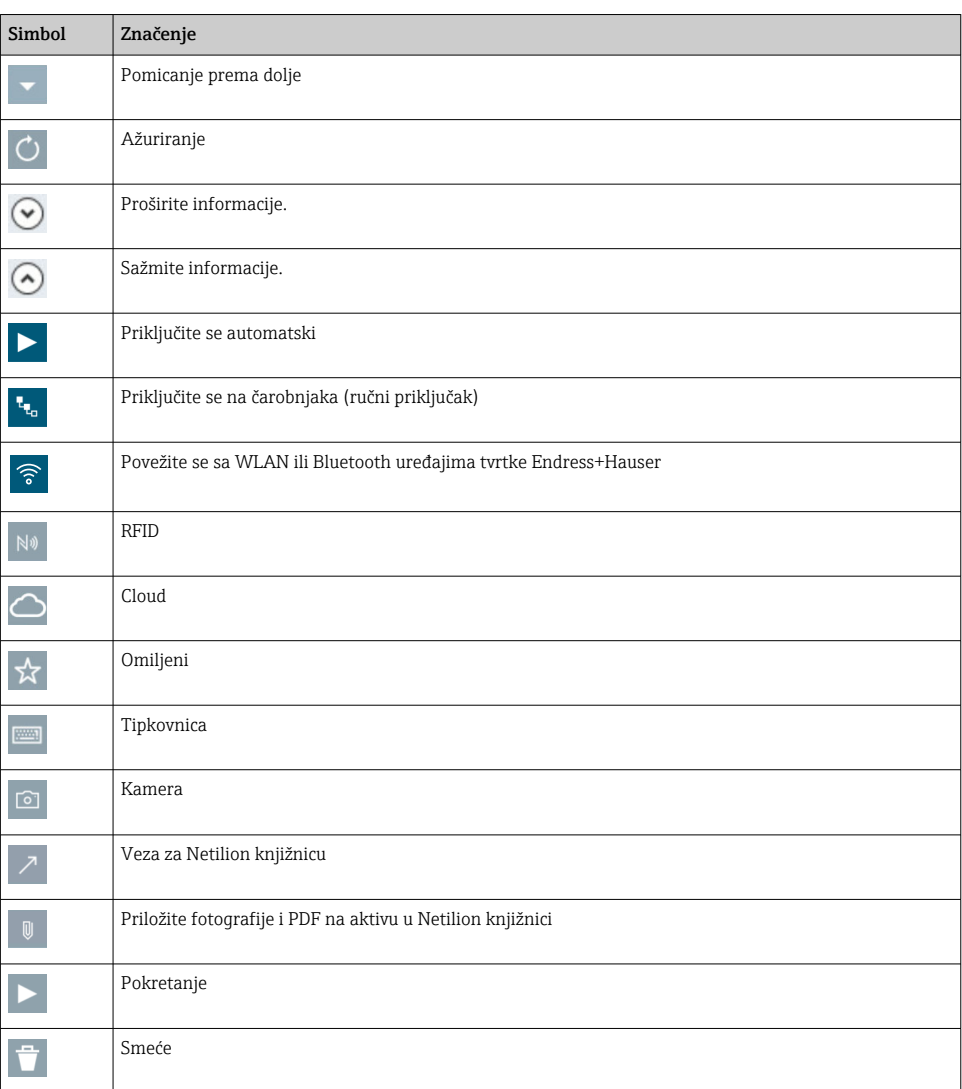

# 1.3 Upotrijebljeni akronimi

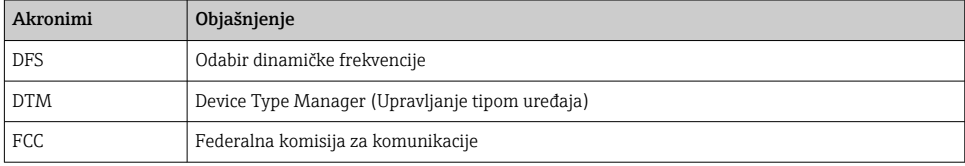

<span id="page-6-0"></span>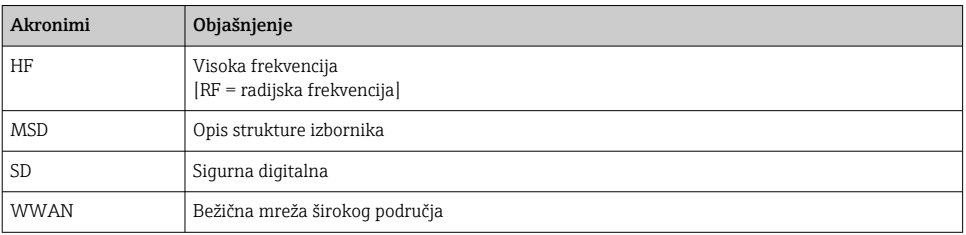

# 1.4 Dokumentacija

#### Field Xpert SMT77

Tehničke informacije TI01418S/04/EN

#### Field Xpert SMT70

- Tehničke informacije TI01342S/04/EN
- Upute za uporabu BA01709S/04//EN

#### Fieldgate PAM SFG600

- Tehničke informacije TI01408S/04/EN
- Kratke upute za rad KA01400S/04/EN

### 1.5 Registrirani zaštitni znak

Windows 10 IoT Enterprise® je registrirani zaštitni znak tvrtke Microsoft Corporation, Redmond, Vašington, SAD.

Intel® Core ™ je registrirani zaštitni znak tvrtke Intel Corporation, Santa Klara, SAD.

BARTEC je registrirani zaštitni znak tvrtke BARTEC Top Holding GmbH, Bad Mergentheim/ Njemačka.

FOUNDATIONTM Fieldbus je zaštitni znak tvrtke FieldComm Group, Ostin, Teksas 78759, SAD.

HART®, WirelessHART® je registrirani zaštitni znak tvrtke FieldComm Group, Ostin, Teksas 78759, SAD.

PROFIBUS® je registrirani zaštitni znak korisničke organizacije PROFIBUS, Karlsrue/ Njemačka.

Modbus je registrirani zaštitni znak tvrtke Modicon, Incorporated.

IO-Link® je registrirani zaštitni znak c/o korisničke organizacije PROFIBUS IO-Link Community, (PNO) Karlsrue/Njemača - www.io-link.com

Svi drugi nazivi robnih marki i proizvoda su zaštitni znakovi ili registrirani zaštitni znaci tih tvrtki i organizacija.

# 2 Osnovne sigurnosne napomene

Upute za uporabu isporučene s uređajem koje sadrže sigurnosne upute proizvođača tablet računala se moraju poštivati.

# <span id="page-7-0"></span>2.1 Zahtjevi za osoblje

Osoblje koje će provoditi ugradnju, puštanje u pogon, dijagnostiku i održavanje mora ispunjavati sljedeće uvjete:

- $\blacktriangleright$  Školovano stručno osoblje: mora raspolagati s kvalifikacijom, koja odgovara toj funkciji i zadacima.
- ‣ mora biti ovlašteno od strane vlasnika sustava/operatera.
- ‣ mora biti upoznato s nacionalnim propisima.
- ‣ prije početka rada: moraju pročitati i razumjeti upute u priručniku i dodatnu dokumentaciju kao i certifikate (ovisne o primjeni).
- $\blacktriangleright$  slijediti upute i ispuniti osnovne uvjete.

Osoblje mora za svoj rad ispuniti sljedeće uvjete:

- ‣ Operator postrojenja mora ovlastiti i uputiti osoblje na potrebe zadatka.
- ‣ Slijediti upute ovog priručnika.

# 2.2 Uporaba primjerena odredbama

Tablet računalo za konfiguraciju uređaja omogućuje upravljanje mobilnim postrojenjima u opasnim i neopasnim područjima. Pogodan je za puštanje u rad i održavanje osoblja za upravljanje terenskim instrumentima s digitalnim komunikacijskim sučeljem i za bilježenje napretka. Ovaj tablet računalo je dizajnirano kao cjelovito rješenje i jednostavan je za korištenje, alat s mogućnošću dodira koji se može koristiti za upravljanje terenskim instrumentima tijekom cijelog životnog ciklusa. Ono pruža opsežne, unaprijed instalirane upravljačke biblioteke i nudi pristup "industrijskom internetu stvari", kao i informacijama i dokumentaciji tijekom cijelog životnog ciklusa uređaja. Tablet računalo nudi suvremeno softversko korisničko sučelje i mogućnost mrežnih ažuriranja temeljenih na sigurnom Microsoft Windows 10 multifunkcionalnom okruženju.

# 2.3 Sigurnost na radnom mjestu

Tablet računalo koristi se za konfiguraciju uređaja. Neispravne konfiguracije mogu dovesti do neželjenih ili opasnih situacija u postrojenju. Softver za konfiguraciju uređaja već je instaliran na tablet računalu nakon isporuke. U ovim uputama za uporabu opisano je kako pokrenuti i upravljati tablet računalom.

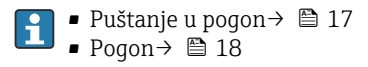

# 2.4 Sigurnost na radu

Opasnost od ozljeda!

- ‣ Uređaj se pušta u pogon samo ako je u tehnički besprijekornom i sigurnom stanju.
- ‣ Operater je odgovoran za rad uređaja bez smetnji.

### Promjene na uređaju

Neovlašćene izmjene uređaja nisu dozvoljene i mogu dovesti do nepredvidivih opasnosti:

‣ Ako su usprkos tomu potrebne preinake, konzultirajte se s tvrtkom Endress+Hauser.

### <span id="page-8-0"></span>Popravak

Kako bi sigurnost i pouzdanost rada bile stalno omogućene:

- ‣ Provodite popravke na uređaju samo kada su izrazito dozvoljeni.
- ‣ Uvažavajte nacionalne propise koji se odnose na popravke električnih uređaja.
- ‣ Koristite samo originalne rezervne dijelove i pribor proizvođača.

# 2.5 Sigurnost proizvoda

Tablet računalo je dizajnirano u skladu s dobrom inženjerskom praksom kako bi zadovoljilo vrhunske sigurnosne zahtjeve, testirano je i napustilo tvornicu u stanju u kojem je siguran za rad.

Proizvod ispunjava opće sigurnosne zahtjeve i zakonske zahtjeve. Uz to je usklađen s EZ smjernicama, koje su navedene u EZ izjavi o suglasnosti specifičnoj za uređaj. Postavljanjem CE oznake Endress+Hauser potvrđuje činjenično stanje.

# 2.6 IT sigurnost

Naše jamstvo vrijedi samo ako je proizvod instaliran i korišten kako je opisano u uputama za uporabu. Proizvod je opremljen sigurnosnim mehanizmima koji ga štite od bilo kakvih nenamjernih promjena postavki.

Mjere sigurnosti IT-a, koje pružaju dodatnu zaštitu za proizvod i pripadajući prijenos podataka, moraju provoditi sami operatori u skladu sa svojim sigurnosnim standardima.

# 3 Opis proizvoda

Tabletno računalo Field Xpert SMT77 je snažno i fleksibilno industrijsko tabletno računalo za otežana radna okruženja. Ima brojne međunarodne certifikate i može se koristiti širom svijeta. Certificiran je za ATEX i IECEx zonu 1, kao i za UL klase I odjeljenja 1. Ostala nacionalna certificiranja dostupna su na zahtjev kupca. Zahvaljujući brojnim funkcijama, uređaj Field Xpert SMT77 savršen je pratitelj servisnih tehničara, inženjera i rukovoditelja projekata u mobilnim aplikacijama i u industriji.

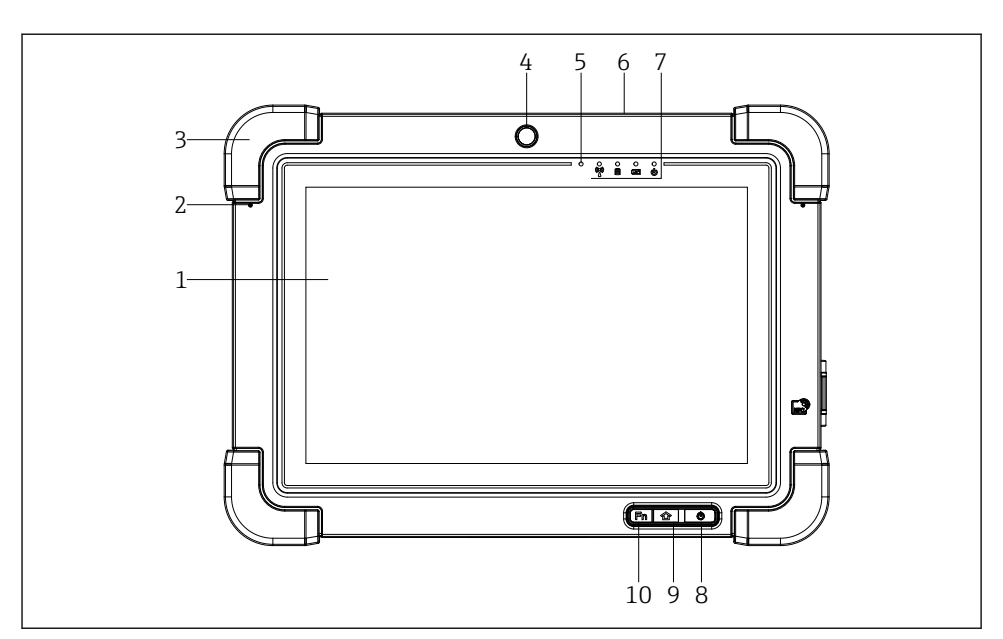

 *1 Pogled s prednje strane tablet računala*

- *Full HD zaslon sa mogućnošću višedodirnog tipkanja sa 10 prstiju*
- *2 x digitalni mikrofon, uključujući poništavanje buke*
- *Gumeni odbojnik*
- *Prednja kamera*
- *Senzor svjetline*
- *Kensington brava*
- *LED indikatori*
- *Gumb za uključivanje/isključivanje*
- *Gumb za početni zaslon*
- *Funkcijska tipka (Fn1), može biti programirana po potrebi*

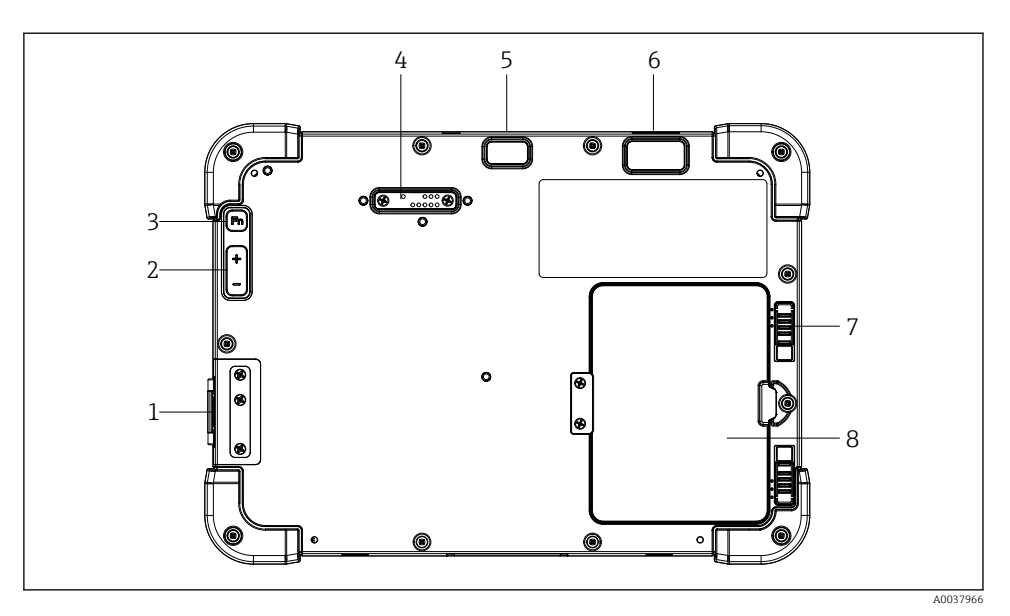

- *2 Stražnji prikaz tablet računala*
- *I/O portovi*
- *Volumen*
- *Funkcijska tipka*
- *Port za proširenje za dodatne module*
- *Kamera od 5 MP sa automatskim fokusom sa bljeskalicom*
- *1D / 2D skener SE4500 tvrtke Zebra Technologies Corporation (izborno)*
- *Višedijelna brava na odjeljku za baterije*
- *Prazan modul/vanjska baterija (zamjenljiva vruća) za odjeljak za baterije*

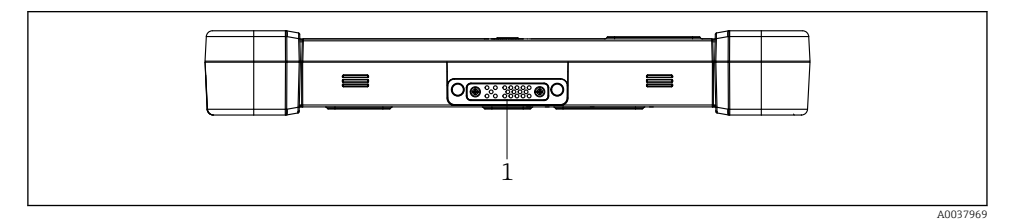

- *3 Pogled s donje strane tablet računala*
- *Priključak za priključnu stanicu*

<span id="page-11-0"></span>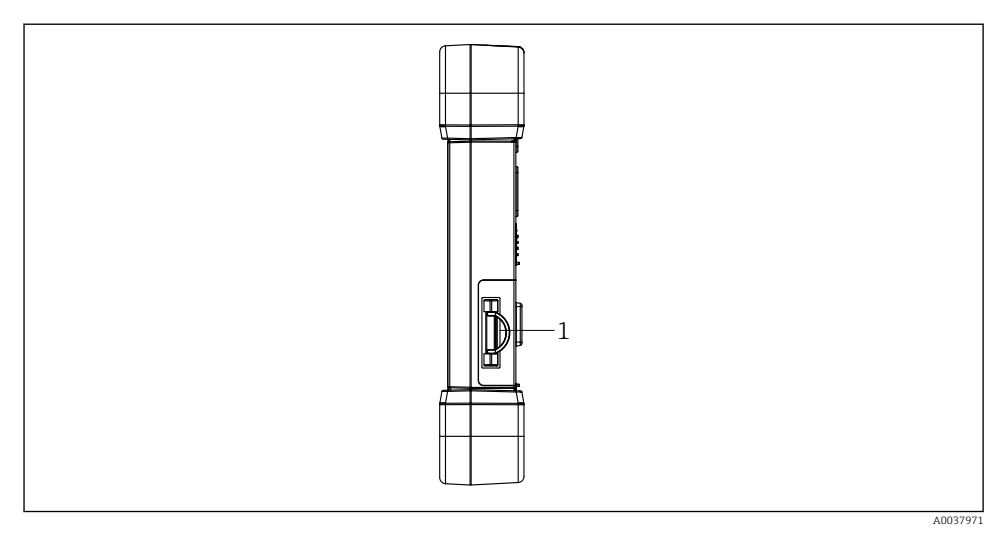

 *4 Prikaz tablet računala sa strane*

*1 Priključak za punjač, utor za Micro SIM karticu, utor za MicroSD karticu, USB 2.0 priključak*

# 3.1 Dizajn proizvoda

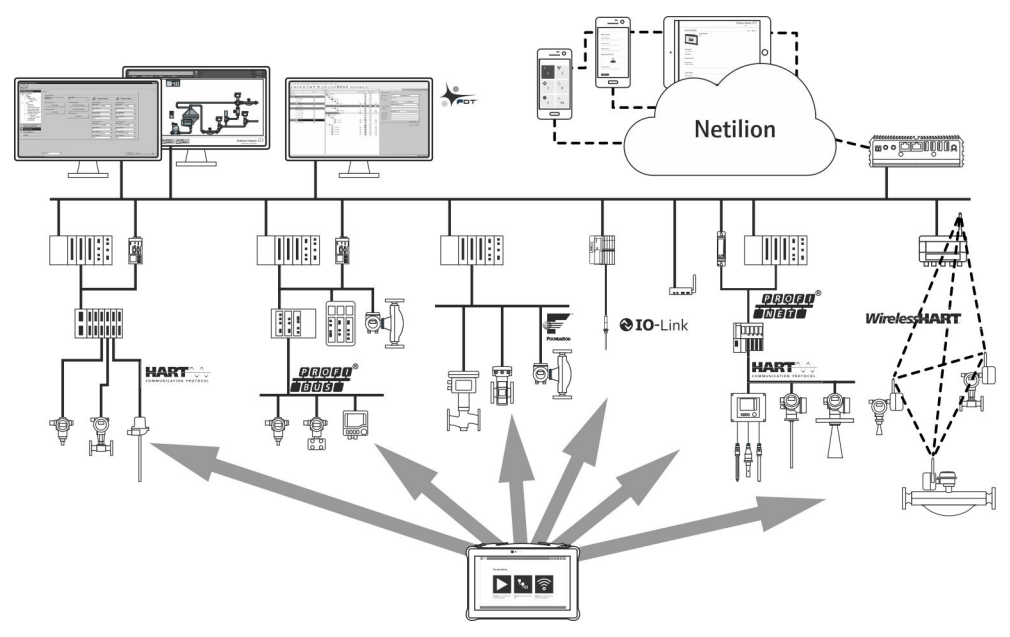

# <span id="page-12-0"></span>3.2 Primjena

Tablet računalo za konfiguraciju uređaja omogućuje upravljanje mobilnim postrojenjima u opasnim i neopasnim područjima. Pogodan je za puštanje u rad i održavanje osoblja za upravljanje terenskim instrumentima s digitalnim komunikacijskim sučeljem i za bilježenje napretka. Ovo tablet računalo je zamišljeno kao cjelovito rješenje i jednostavno je za korištenje, alat s prstom koji se može koristiti za upravljanje instrumentima tijekom cijelog životnog ciklusa. Pruža unaprijed instalirane biblioteke upravljačkih programa i nudi pristup "industrijskom internetu stvari", kao i informacijama i dokumentaciji tijekom cijelog životnog ciklusa uređaja. Tablet računalo nudi suvremeno softversko korisničko sučelje i mogućnost mrežnih ažuriranja temeljenih na sigurnom Microsoft Windows 10 multifunkcionalnom okruženju.

# 3.3 Model licence

Softver za konfiguraciju uređaja već je instaliran na tablet računalu nakon isporuke.

Da biste koristili softver koji je određen, softver mora biti aktiviran. Korisnički račun potreban je u portalu softvera Endress+Hauser u tu svrhu. Ovaj će račun možda prvo morati biti kreiran putem funkcije "Create account".

### Aktiviranje programskog paketa za konfiguraciju uređaja

- 1. Dvaput kliknite Field Xpert na početnom zaslonu.
	- Otvara se stranica licenciranja softvera.

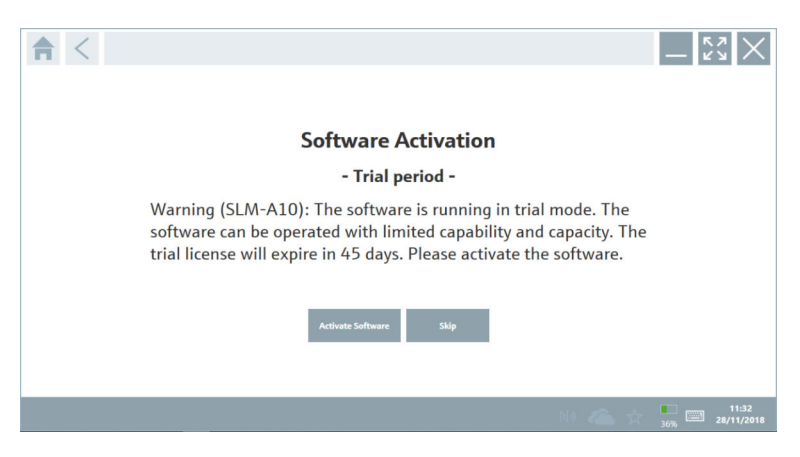

#### <span id="page-13-0"></span>2. Kliknite na Activate Software.

Otvara se dijaloški okvir u koji možete unijeti podatke o softverskom portalu.

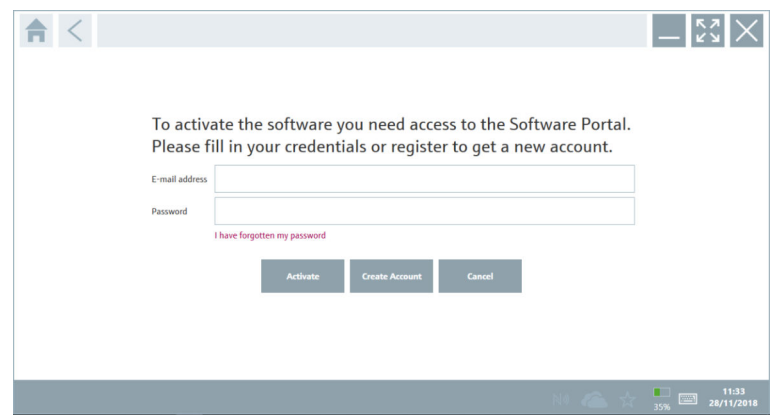

- 3. UnesiteE-mail address iPassword kliknite Activate.
	- $\rightarrow$  Otvara se dijaloški okvir s porukom 'The application has been activated successfully.".
- 4. Kliknite na Show license.
	- Otvara se dijaloški okvir s informacijama o licenciranju.
- 5. Kliknite na Close.

Otvara se početni zaslon softvera za konfiguraciju uređaja.

# 4 Preuzimanje robe i identifikacija proizvoda

### 4.1 Preuzimanje robe

Vizualna provjera

- Provjerite jesu li na pakovanju vidljiva oštećenja nastala tijekom transporta
- Pažljivo otvorite pakovanje
- Provjerite ima li vidljivih oštećenja na sadržaju
- Provjerite da je narudžba potpuna i da ništa ne nedostaje
- Zadržite sve popratne dokumente

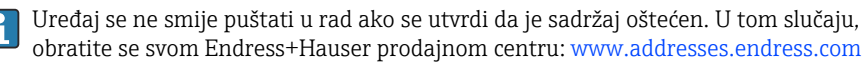

Vratite uređaj Endress+Hauser u originalnom pakovanju gdje je to moguće.

<span id="page-14-0"></span>Opseg isporuke sadrži:

- Field Xpert SMT77 tabletno računalo
- Punjač naizmjenične struje (100 do 240  $V_{AC}$ , 1.5 A, 50 do 60 Hz) s priključnim kabelom po narudžbi
- Softver i sučelja / modem po narudžbi

# 4.2 Pločica s oznakom

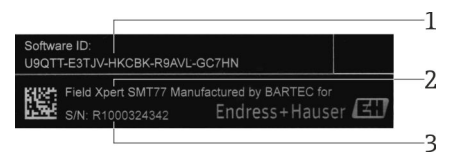

- *1 ID proizvoda Endress+Hauser software*
- *2 Ime proizvoda Endress+Hauser*
- *3 Serijski broj Endress+Hauser*

# 4.3 Identifikacija proizvoda

#### 4.3.1 Adresa proizvođača

Tvrtka BARTEC GmbH, 97980 Bad Mergentheim, Njemačka odgovorna je za hardver tableta i proizvodi ga isključivo za tvrtku Endress + Hauser.

#### Hardver

 $\mathbf{f}$ 

BARTEC GmbH Max-Eyth-Straße 16 97980 Bad Mergentheim Germany www.bartec.de

#### Softver

Endress+Hauser Process Solutions AG Christoph Merian-Ring 12 CH-4153 Reinah Švicarska

www.endress.com

# 4.4 Skladištenje i transport

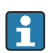

Prilikom transporta proizvoda uvijek koristite originalno pakovanje.

#### <span id="page-15-0"></span>4.4.1 Temperatura skladišta

–20 do 50 °C (–4 do 122 °F)

# 5 Instalacija

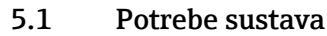

Softver je već instaliran na tablet računalu nakon isporuke.

# 5.2 Instaliranje softvera

Softver za konfiguraciju uređaja već je instaliran na tablet računalu nakon isporuke. Softver za konfiguriranje uređaja mora biti aktiviran.

Model licenciranja  $\rightarrow \blacksquare$  13

# 5.3 Ažuriranje softvera

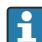

#### Usluga ažuriranja softvera

Uključivo razdoblje održavanja počinje stvaranjem licence i završava automatski nakon jedne godine (datum reference). Neovisno o tome kada je kupljena usluga ažuriranja softvera, svaka naknadno kupljena dodatna usluga ažuriranja softvera slijedit će od posljednjeg referentnog datuma bez prekida. Ako je datum kupnje nakon referentnog datuma, novo razdoblje održavanja prvo će pokriti prazninu između referentnog datuma i kreiranja kupljene usluge ažuriranja softvera.

Također je važno napomenuti da se ažuriranja softvera mogu učitati i kasnije pod uvjetom da je izdanje softvera objavljeno unutar valjanog, aktivnog razdoblja održavanja.

- 1. Kliknite ikonu ? na početnoj stranici softvera za konfiguraciju uređaja.
	- Otvara se dijaloški okvir s informacijama o licenciranju.

#### <span id="page-16-0"></span>2. Kliknite na karticu Update.

Otvara se dijaloški okvir s informacijama o ažuriranju.

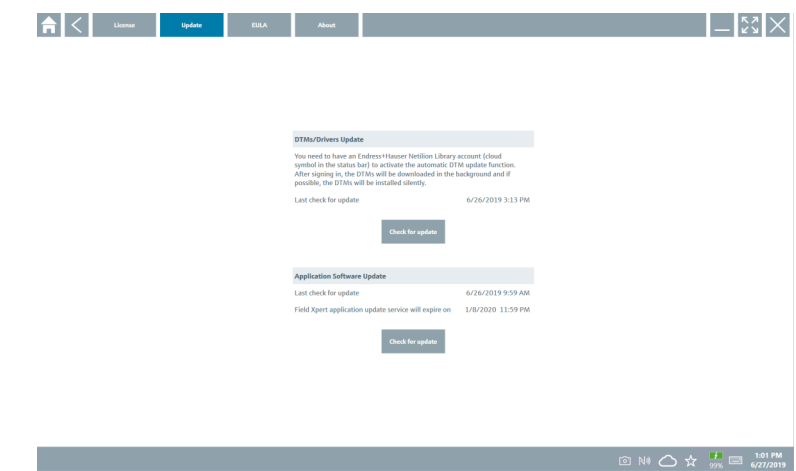

3. Kliknite na Check for updates.

Softver za konfiguraciju uređaja traži ažuriranja.

### 5.4 Uklanjanje softvera

Softver za konfiguriranje uređaja možda neće biti deinstaliran.

# 6 Upravljanje

 $\overline{\mathbf{r}}$ 

I÷

Informacije o radu mogu se naći u proizvođačkim kratkim uputama za uporabu. www.bartec.de

# 7 Puštanje u pogon

Informacije o puštanju u rad mogu se naći u proizvođačkim kratkim uputama za uporabu. www.bartec.de

# <span id="page-17-0"></span>8 Rad

### NAPOMENA

### Korištenje neprikladnih objekata za rad s uređajem

može oštetiti zaslon.

‣ Nemojte koristiti oštre predmete za zaslon.

# 8.1 Kako početi

Korisnik mora prihvatiti uvjete korištenja prilikom prvog pokretanja softvera za F konfiguraciju uređaja.

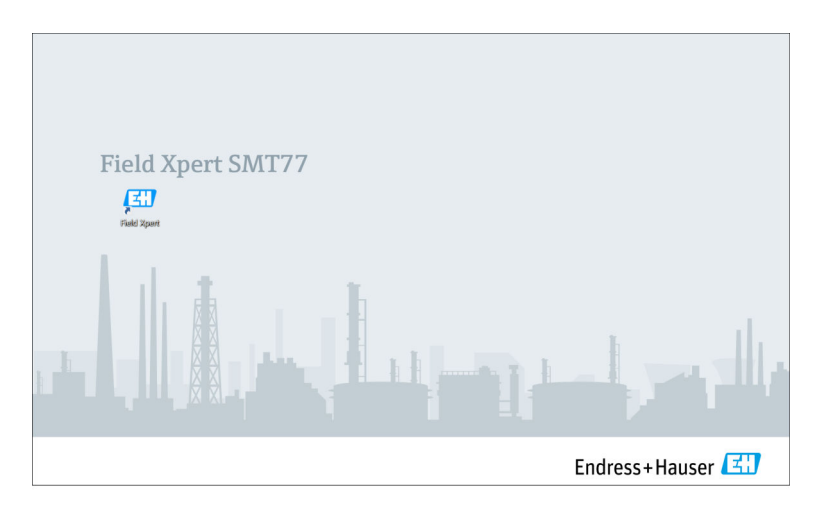

- <span id="page-18-0"></span>‣ Dvaput kliknite Field Xpert na početnom zaslonu.
	- Pokreće se softver za konfiguraciju uređaja.

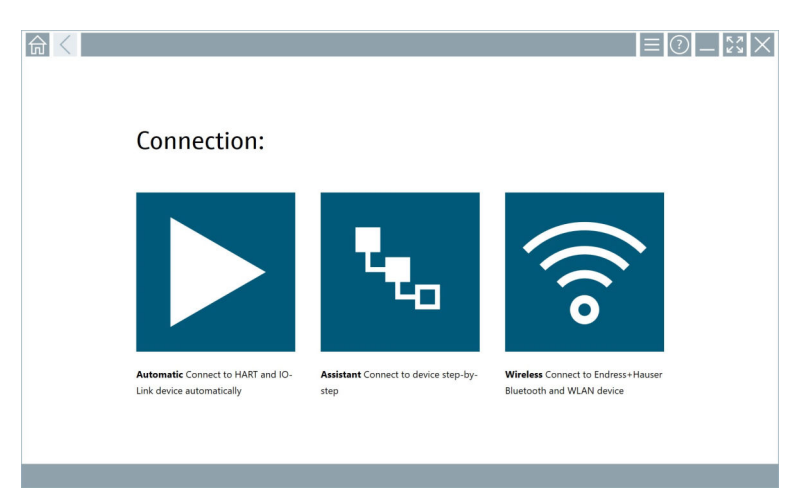

# 8.2 Uspostavljanje veze s uređajem

Veza se može uspostaviti na jedan od tri načina:

- Automatski
- Pomoću čarobnjaka (ručno)
- Putem bežičnog interneta i Bluetootha

Priključite željeni modem ili sučelje. Pričekajte dok modem ili sučelje ne budu otkriveni (npr. USB ikonica).

*Tablet računalo podržava sljedeće modeme / sučelja:*

| Komunikacijski protokol | <b>Veza</b>         | Modemi / sučelja                     |
|-------------------------|---------------------|--------------------------------------|
| <b>HART</b>             | $T_{\tau_{\alpha}}$ | Commubox FXA195 4 do 20 mA           |
|                         |                     |                                      |
|                         |                     | MACTek Bluetooth modem<br>4 do 20 mA |
|                         | ٦.,                 |                                      |
|                         | ď,                  | Memograph RSG45 (4 do 20 mA)         |

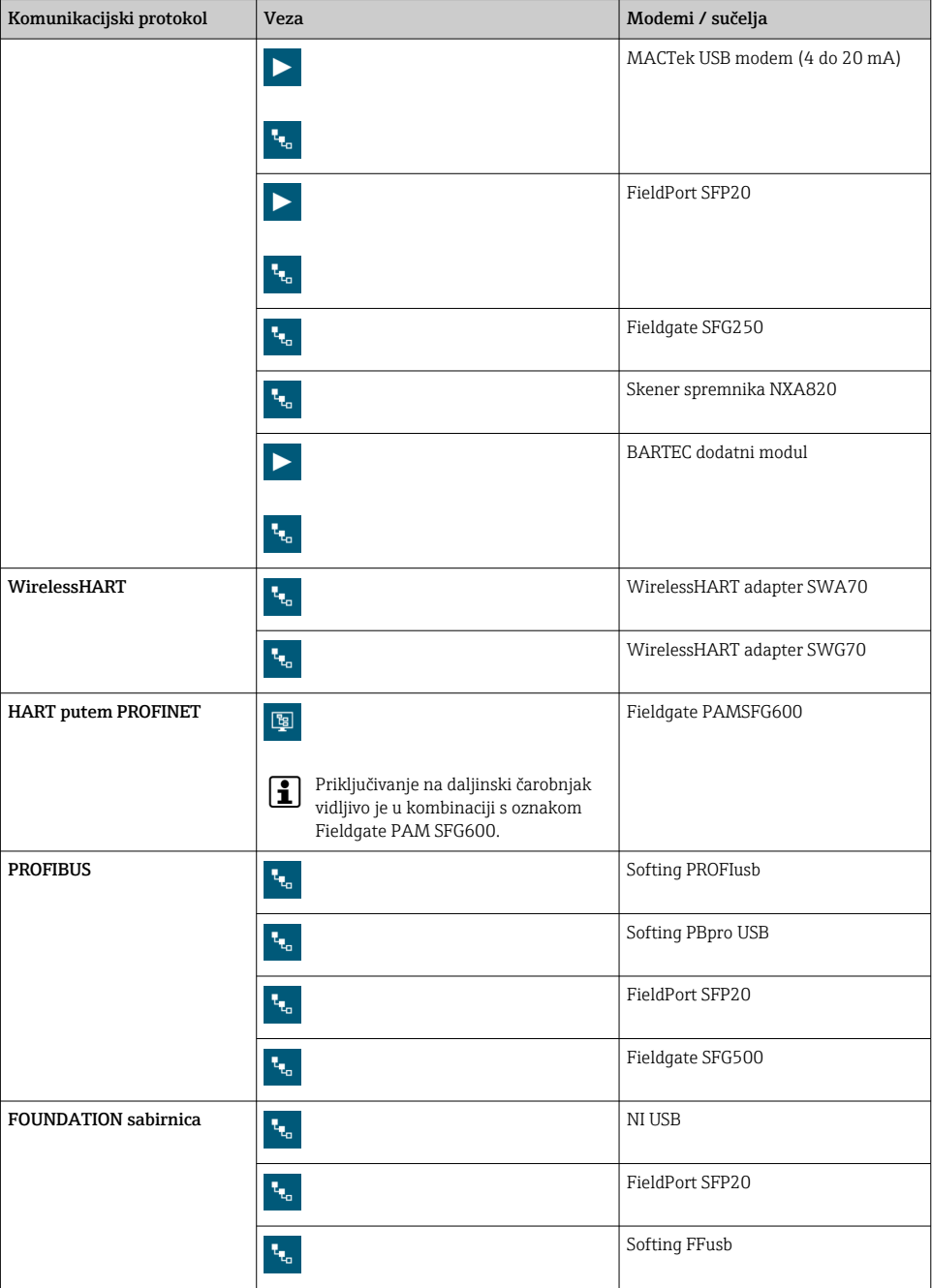

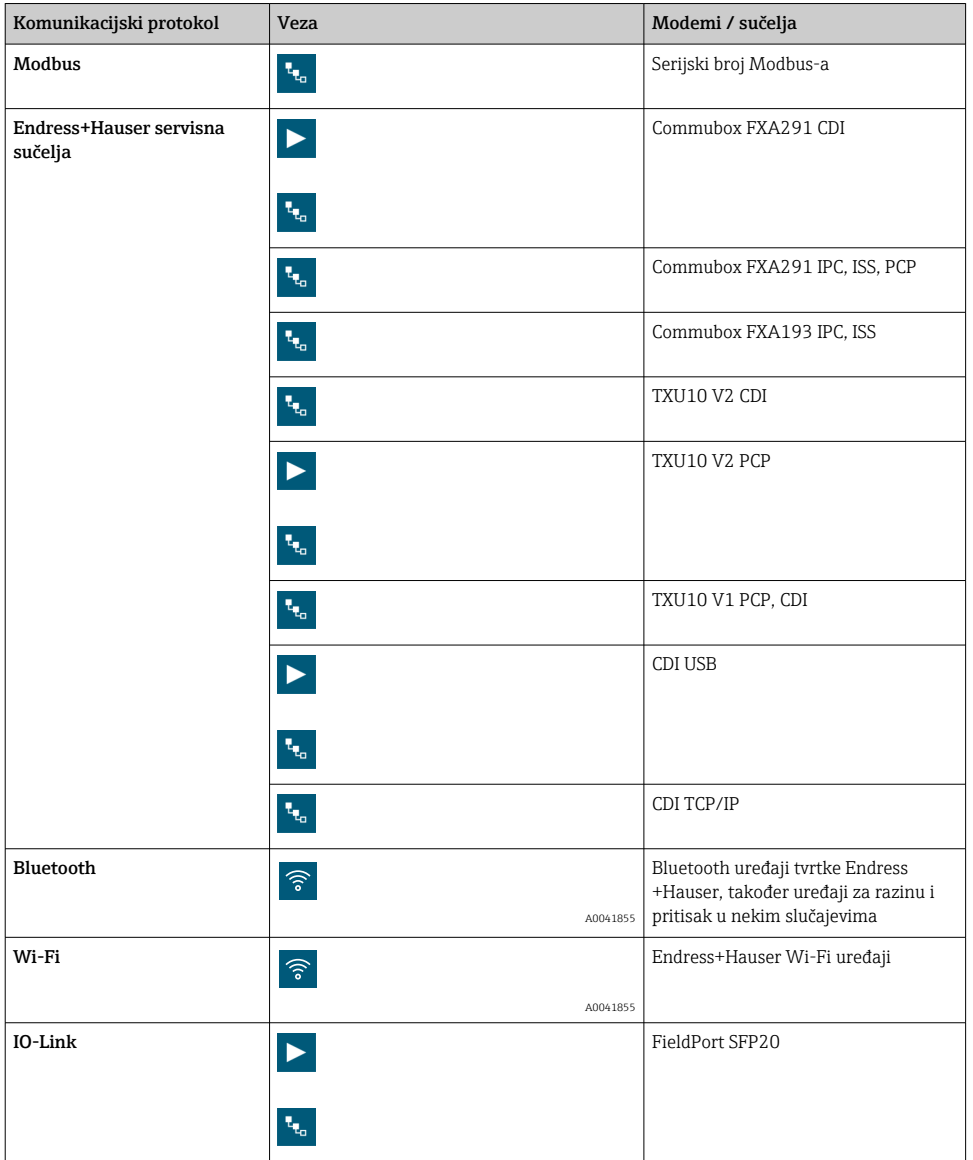

#### "Automatic" veza

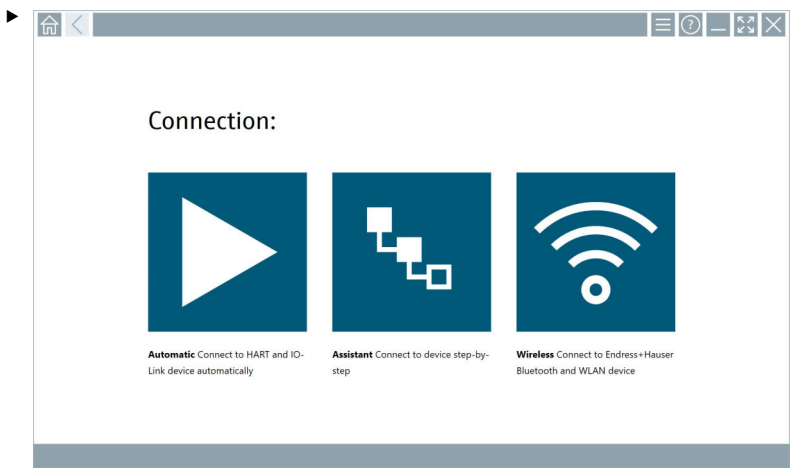

Dodirnite ikonu **>**.

Softver za konfiguriranje uređaja uspostavlja vezu s priključenim uređajem.

#### "Assistant" veza

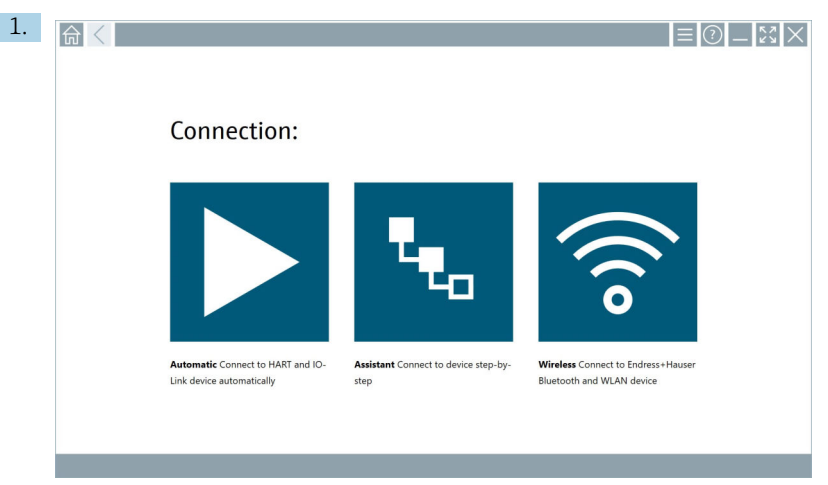

### Dodirnite ikonu

Otvara se pregled svih dostupnih protokola.

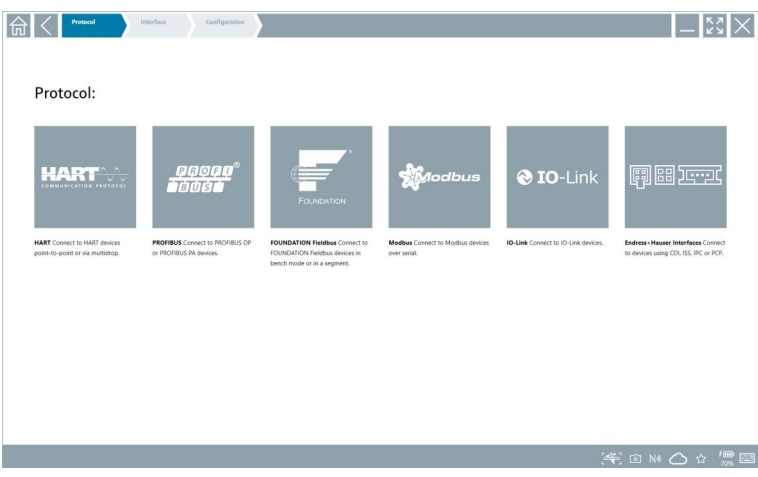

- 2. Odaberite komunikacijski protokol.
	- Otvara se pregled svih dostupnih modema.

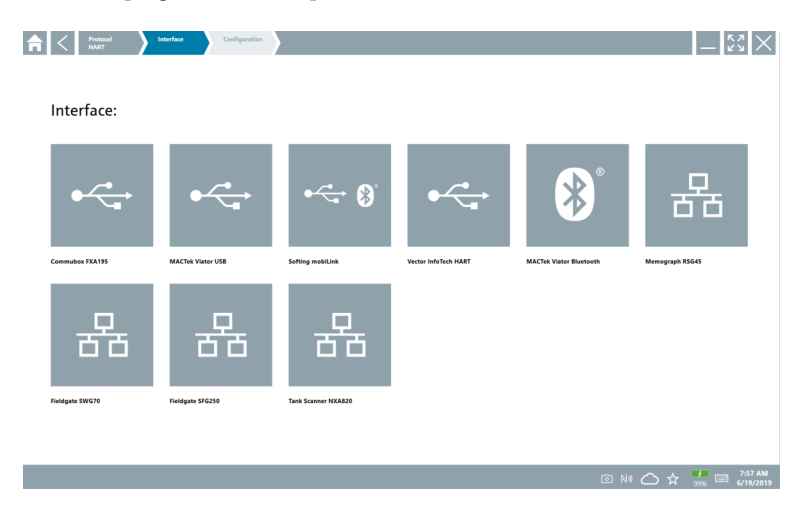

3. Odaberite modem.

Uređaj se može konfigurirati.

#### "Wireless" veza

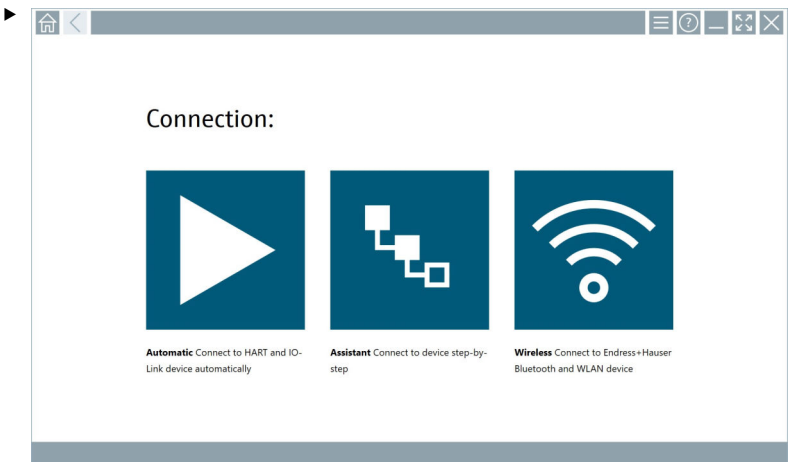

Dodirnite ikonu<sup>®</sup>.

 Popis uživo se prikazuje sa svim dostupnim Endress+Hauser Wi-Fi i Bluetooth uređajima. Ovaj se popis može filtrirati za Wi-Fi i Bluetooth uređaje.

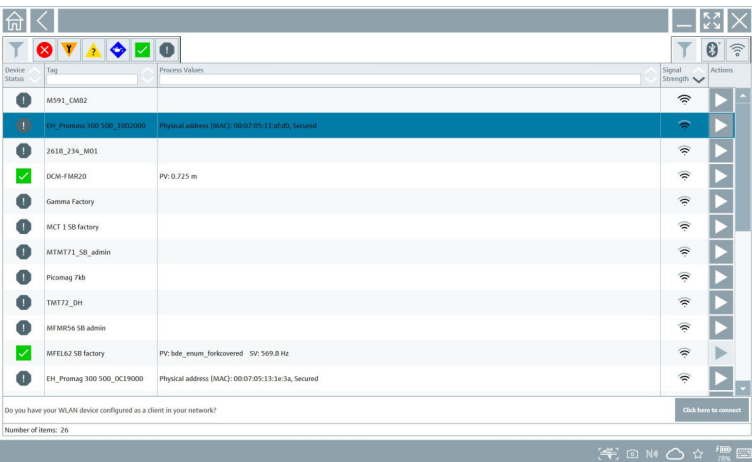

#### "Bluetooth" veza

1. Dodirnite ikonu » za filtriranje Bluetooth uređaja.

- 2. Dodirnite ikonu > pored uređaja koji treba konfigurirati.
	- Pojavit će se dijaloški okvir za prijavu.

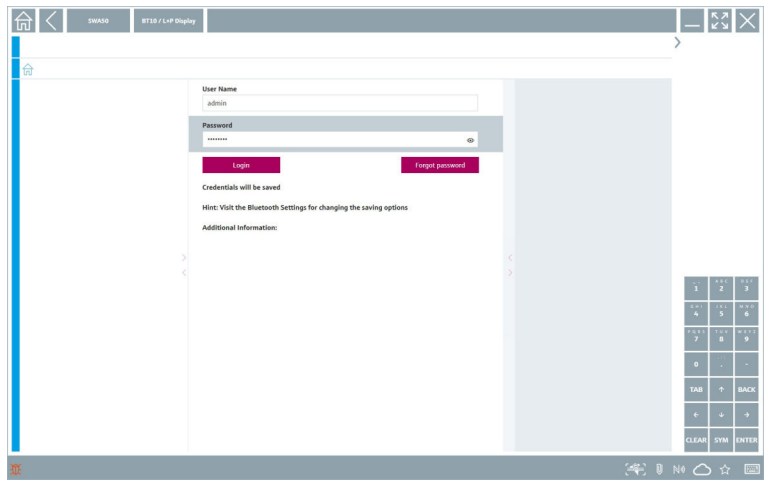

- 3. UnesiteUser Name (administrator) iPassword dodirnite Login.
	- Otvara se DTM (zadano) ili MSD.
- Početna zaporka odgovara serijskom broju uređaja.  $\overline{\mathbf{f}}$

Obratite se prodajnoj organizaciji tvrtke Endress+Hauser kako biste primili kod za resetiranje.

#### "WLAN" veza

1. Dodirnite ikonu <sup>z</sup> za filtriranje WLAN uređaja.

- <span id="page-26-0"></span>2. Dodirnite ikonu > pored uređaja koji treba konfigurirati.
	- Pojavit će se dijaloški okvir povezivanja na WLAN uređaj.

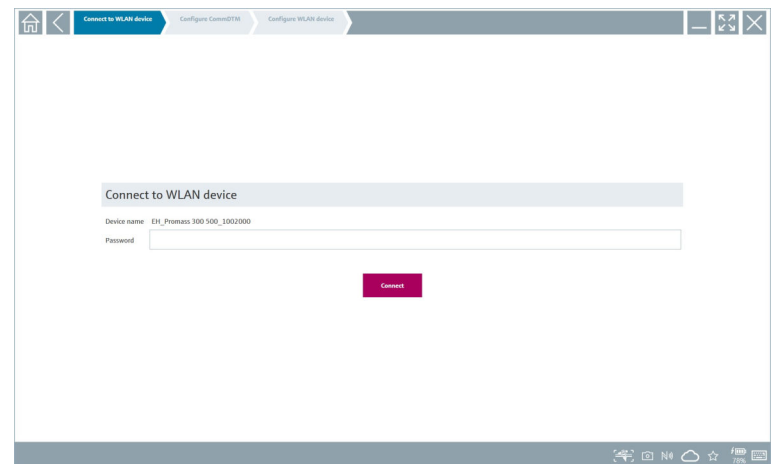

- 3. UnesitePassword i dodirnite Connect.
	- Otvara se prozor za povezivanje.
- 4. Ne mijenjajte IP adresu ostavite je onakvu kakva jest.
- 5. Dodirnite ikonu > .
- 6. Dodirnite Vendor specific.
- 7. Otvara se DeviceDTM i uređaj se može konfigurirati.
- Početna zaporka odgovara serijskom broju uređaja.
- Dodirnite Klikni ovdje za povezivanje da biste uspostavili vezu izravno putem IP adrese. f

### 8.3 Informacije i postavke softvera

- $\blacktriangleright$  Kliknite na ikonu  $\equiv$ u glavnomo izborniku.
	- Otvara pregled svih informacija i podataka.

#### 8.3.1 DTM katalog

- ‣ Kliknite na karticu DTM Catalog.
	- Otvara se pregled svih dostupnih DTM-ova.

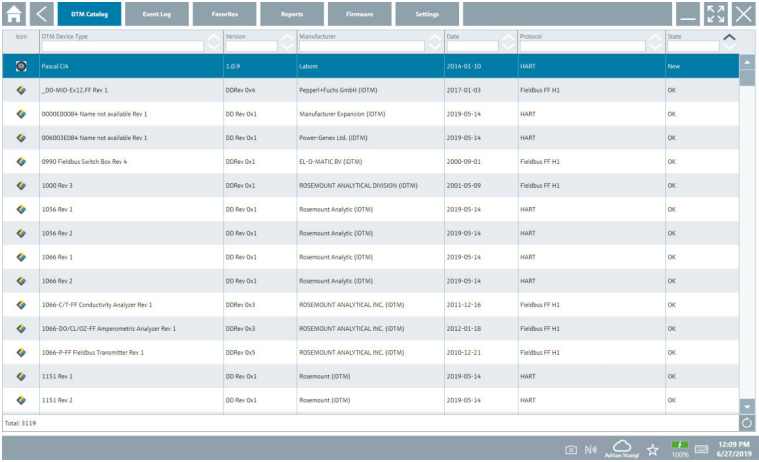

#### Izvanmrežni prikaz upravljačkog programa uređaja

‣ Dvaput kliknite željeni upravljački program uređaja.

Otvara se izvanmrežni prikaz upravljačkog programa uređaja.

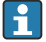

Ova je funkcija moguća samo ako upravljački program uređaja podržava izvanmrežni prikaz.

Ako su potrebni drugi upravljački programi (DTM), oni se mogu dodatno instalirati. Nakon automatskog ili ručnog ažuriranja  $\circ$ , ti se upravljački programi pojavljuju u DTM katalogu.

#### 8.3.2 Dnevnik događaja

- ‣ Kliknite na karticuEvent Log ili sivu statusnu traku.
	- Otvara se pregled svih događanja.

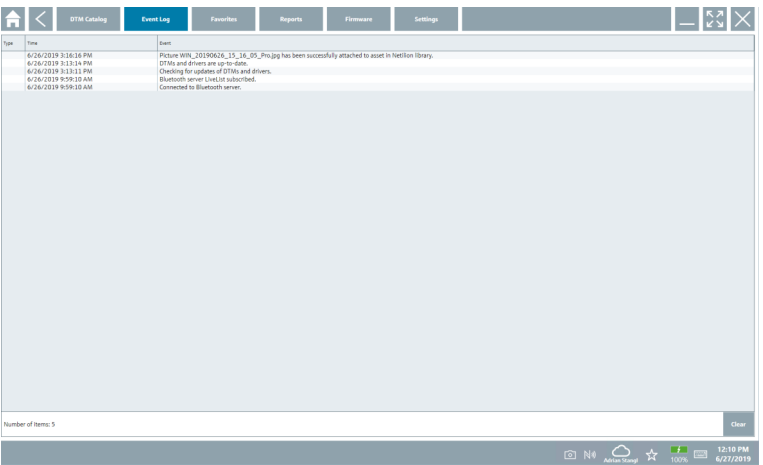

Ako su zapisnici događaja već navedeni, mogu se izbrisati pomoću gumba Clear.

#### 8.3.3 Omiljeni

 $\vert \hspace{0.1cm} \bm{\mathsf{s}}$ 

- $\blacktriangleright$  Kliknite na karticu**Favorites** ili ikonu  $\star$ .
	- Otvara se pregled svih omiljenih.

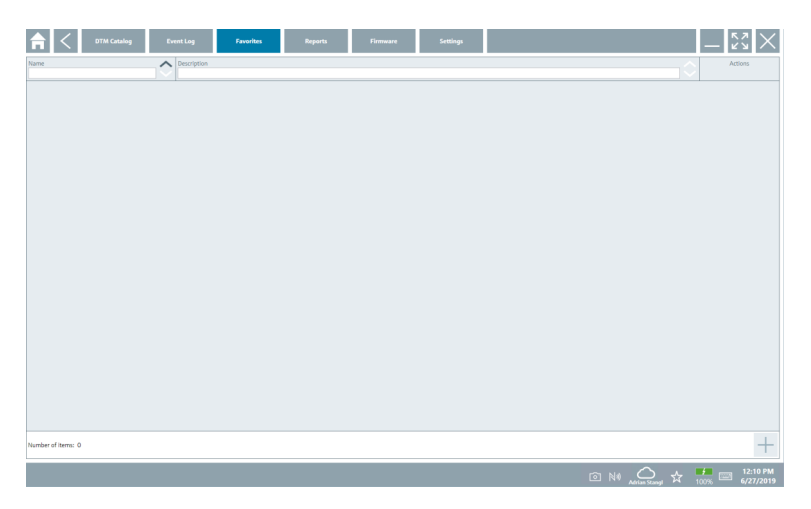

#### 8.3.4 Upravljanje izvješćima

- 1. Kliknite na karticu Reports.
	- Otvara se pregled s mapom "Manage saved device reports".

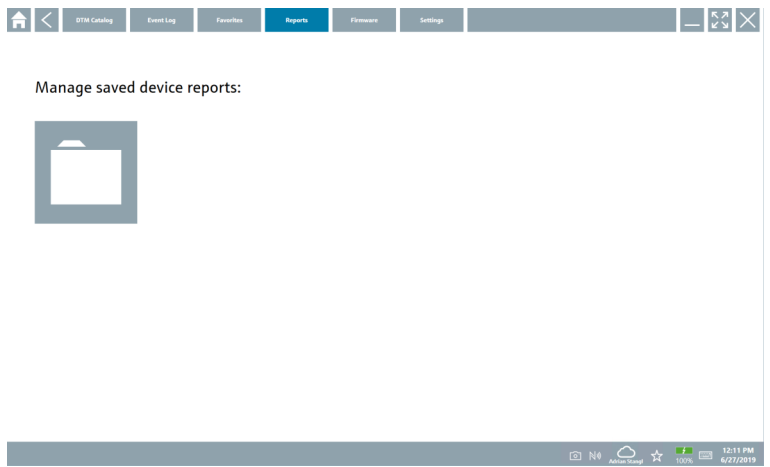

- 2. Kliknite na mapu "Manage saved device reports".
	- Otvara se pregled svih spremljenih izvješća uređaja.

#### 8.3.5 Firmver

- ‣ Kliknite na karticu Firmware.
	- Otvara se pregled firmvera.

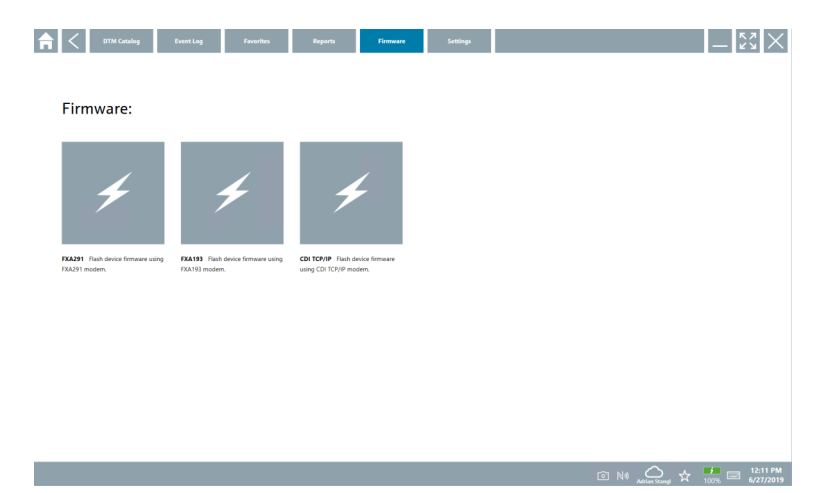

#### 8.3.6 Postavke

#### Jezik

- 1. Kliknite na karticu Settings.
	- Otvara se karticaLanguage s pregledom svih dostupnih jezika.

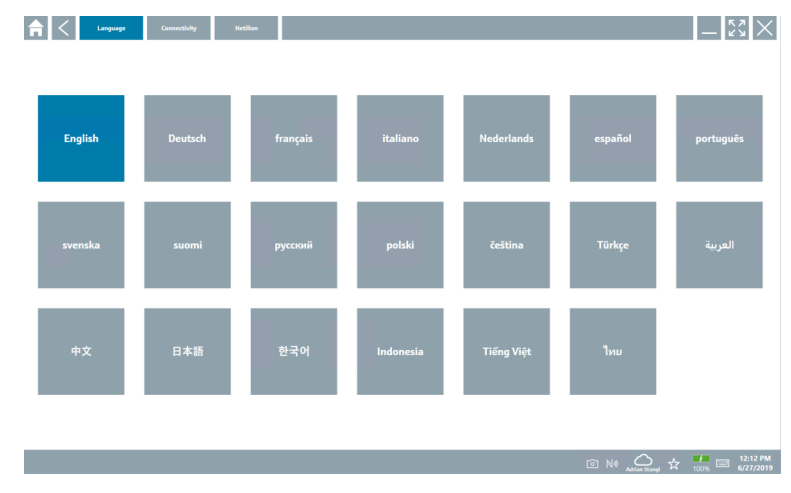

- 2. Odaberite željeni jezik.
- 3. Kliknite na ikonu  $\times$ .
	- Softver za konfiguraciju uređaja se zatvara.
- 4. Ponovno pokrenite softver za konfiguraciju uređaja.
	- Odabrani jezik je spremljen.

#### Veza

- ‣ Kliknite na karticu Connectivity.
	- Otvara se pregled svih veza.

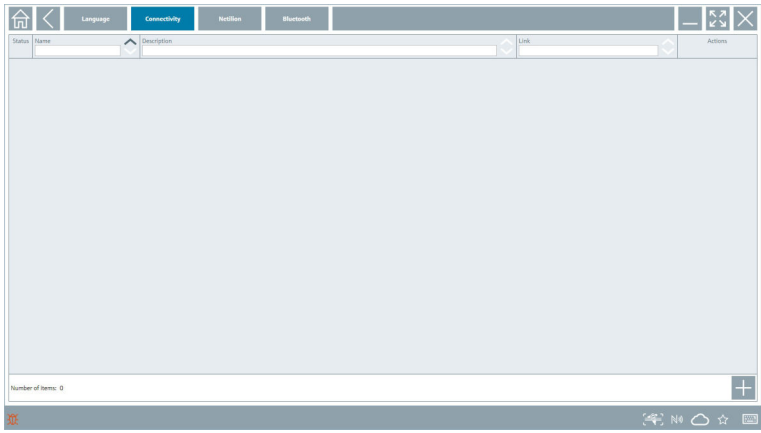

Kartica "Connectivity" je relevantna samo u kombinaciji s Fieldgate PAM SFG600 HART F putem PROFINET  $\rightarrow \blacksquare$  36.

#### Netilion

- ‣ Kliknite na karticu Netilion.
	- Otvara pregled skladištenja informacija i postavki.

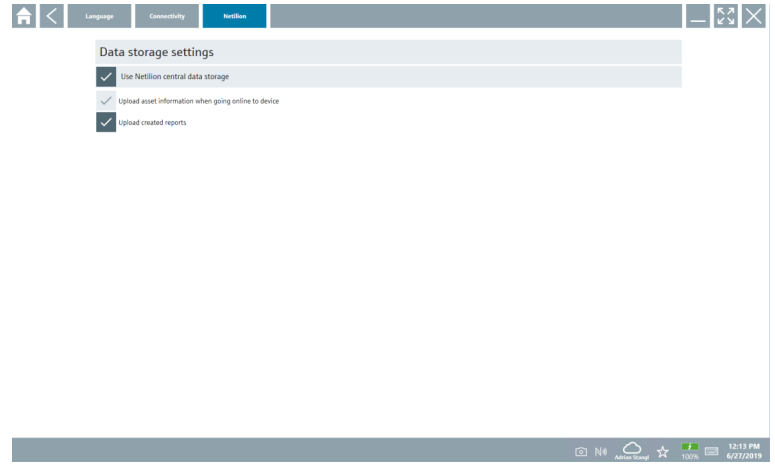

#### <span id="page-32-0"></span>Bluetooth

- ‣ Kliknite na karticu Bluetooth.
	- Otvara se funkcija sigurnosnih podataka Bluetooth uređaja.

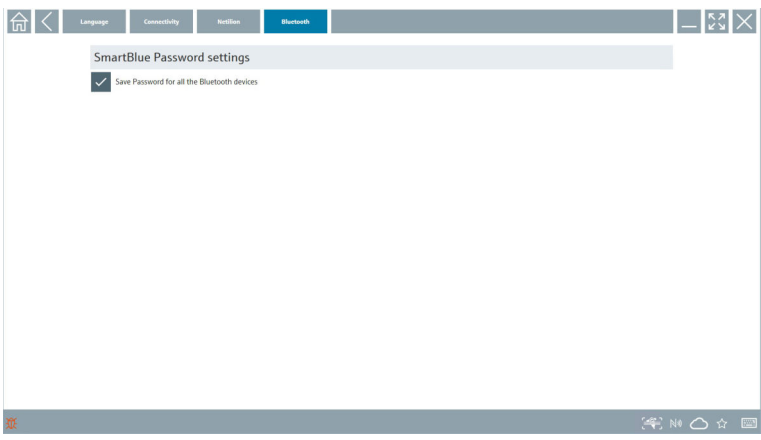

### 8.4 Dodatne informacije o softveru

- $\blacktriangleright$  Kliknite na ikonu ?.
	- Otvara se pregled svih dodatnih informacija.

#### 8.4.1 Licenca

- ‣ Kliknite na karticu License.
	- Otvara se dijaloški okvir s informacijama o licenciranju.

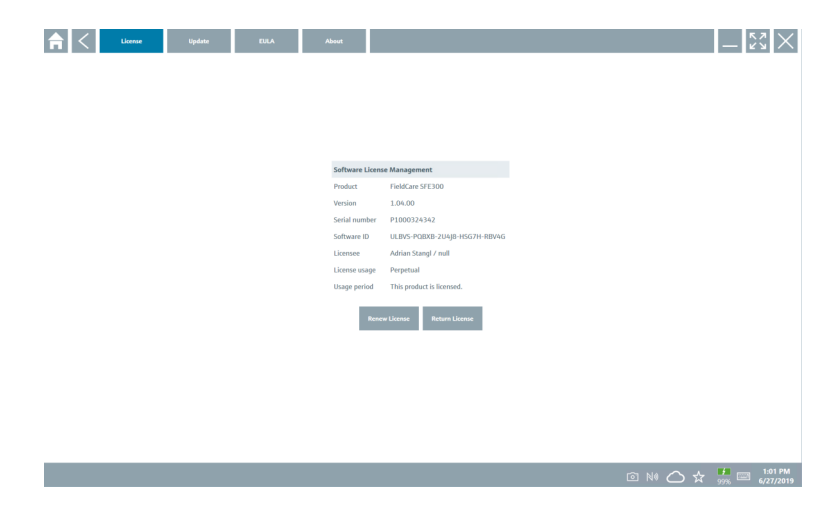

#### Obnavljanje licence

Uređaj Field Xpert SMT71 se mora naručiti nakon isteka ugovora o održavanju. Nakon l۴ uspješne narudžbe Field Xpert SMT71 kupac dobiva obavijest u Field Xpert (verzija softvera 1,05 i novija).

#### Za verzije softvera do 1,04:

- 1. Nakon što je uređaj Field Xpert SMT71 uspješno naručen: Kliknite na karticu Licenca.
- 2. Kliknite Ažuriraj licencu.
- 3. Prijavite se jednom s e-poštom i zaporka u portalu softvera.
	- Licenca je obnovljena.

#### 8.4.2 Ažuriranje

- ‣ Kliknite na karticu Update.
	- Otvara se prozor s ažuriranjima.

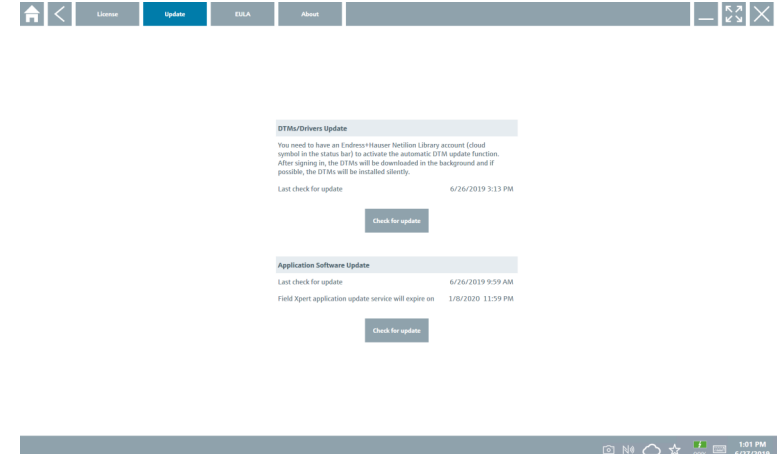

#### 8.4.3 EULA

- ‣ Kliknite na karticu EULA.
	- Otvara se prozor sa Endress+Hauser uvjetima i uvjetima licenciranja.

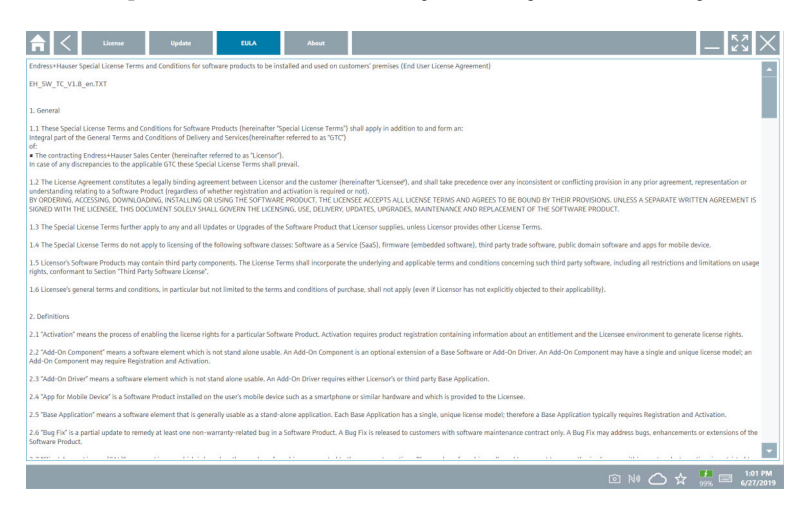

#### 8.4.4 Informacija

Ova kartica sadrži informacije o trenutno instaliranom softveru, proizvođaču i izvornom tekstu softvera.

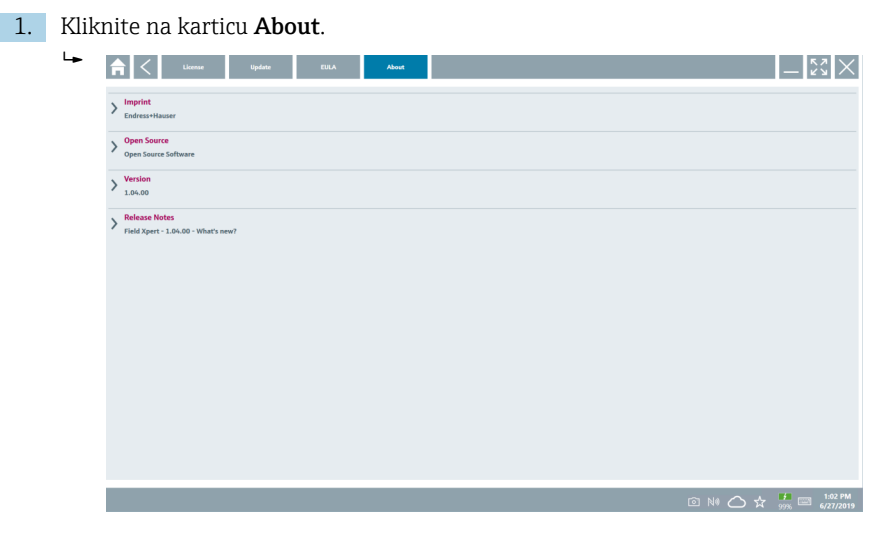

Otvara se pregled svih informacija.

2. Kliknite na ikonu  $\odot$  za prikaz više informacija.

# <span id="page-35-0"></span>8.5 Fieldgate PAM SFG600 HART putem PROFINET

Fieldgate PAM SFG600 je pristupnik za upravljanje konfiguracijom uređaja i podržava HART uređaje putem PROFINET mreža. HART uređaji moraju imati jedinstveni TAG uređaja. Također, uređaji moraju biti u pogonu s PROFINET regulatorom i upravljati preko Siemensove montaže ET200SP IM 155-6PN HF s 4xl 2-žičanim HART analognim modulima s mogućnostima HART.

Za detaljne informacije o "Fieldgate PAM SFG600", pogledajte Kratke upute za uporabu

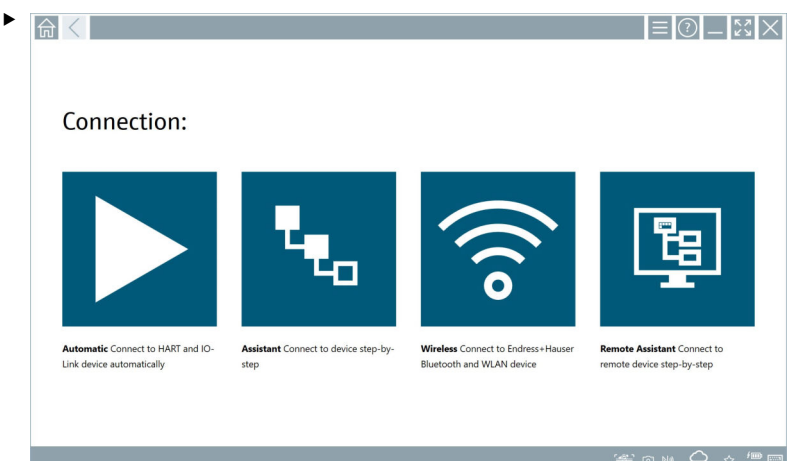

Kliknite na ikonu **.** 

Otvara se pregled Communication server.

# <span id="page-36-0"></span>8.6 Automatsko ažuriranje DTM-a

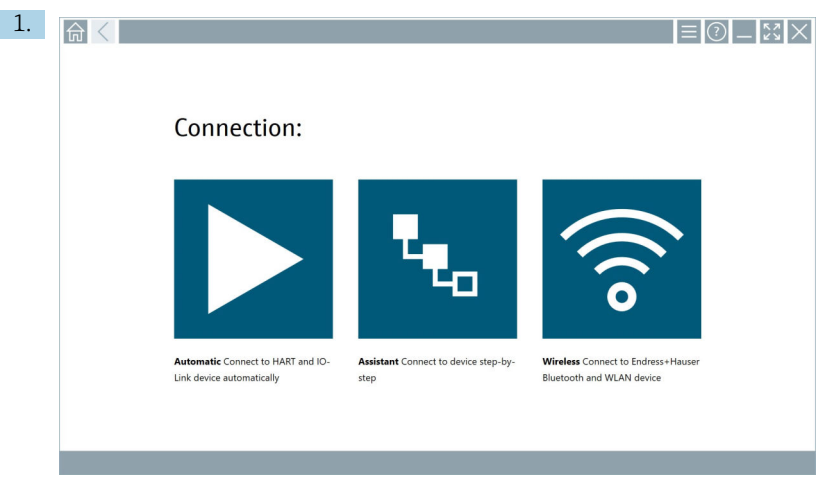

Kliknite ikonu  $\bigcirc$ u statusnoj traci.

Otvara se "Sign in to Netilion Library" dijaloški okvir.

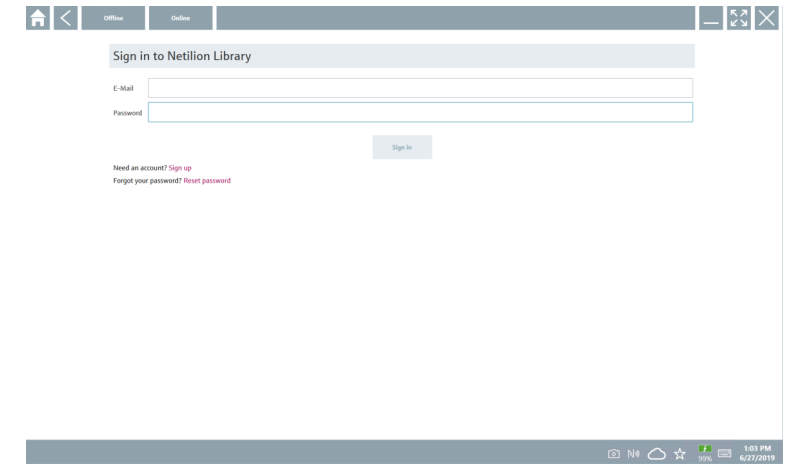

2. Kliknite na Sign in.

- 3. Odaberite pretplatu (Basic / Plus / Premium).
- 4. Prijavite se pomoću Netilion podataka.
	- Tablet pretražuje DTM-ove u pozadini i oni se preuzimaju.
- 5. Potvrdite preuzimanje.
	- Instalacija počinje.

# <span id="page-37-0"></span>8.7 Netilion knjižnica

### 8.7.1 Prijenos izvješća o uređaju u Netilion knjižnicu

Ova je funkcija moguća pomoću uređaja HART, PROFIBUS i FOUNDATION Fieldbus  $\overline{\mathbf{r}}$ uređaja, kao i putem servisnog sučelja tvrtke Endress+Hauser (CDI).

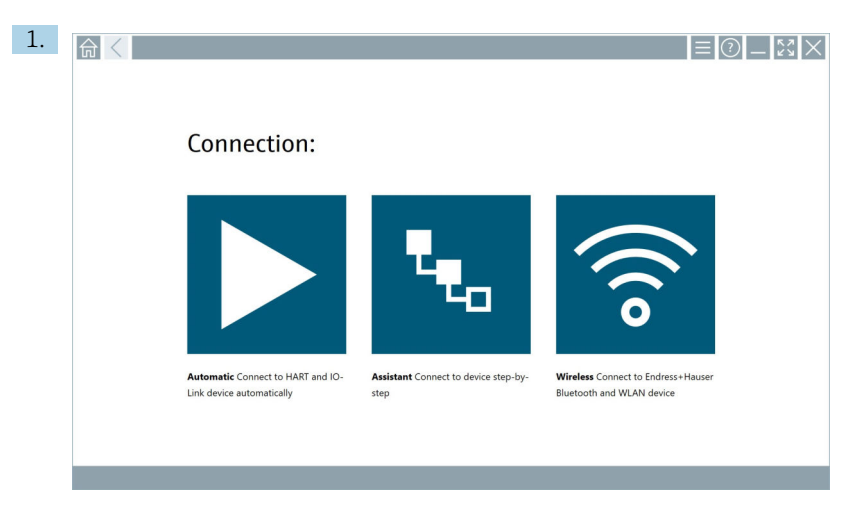

Kliknite ikonu  $\bigcirc$ u statusnoj traci.

Otvara se "Sign in to Netilion Library" dijaloški okvir.

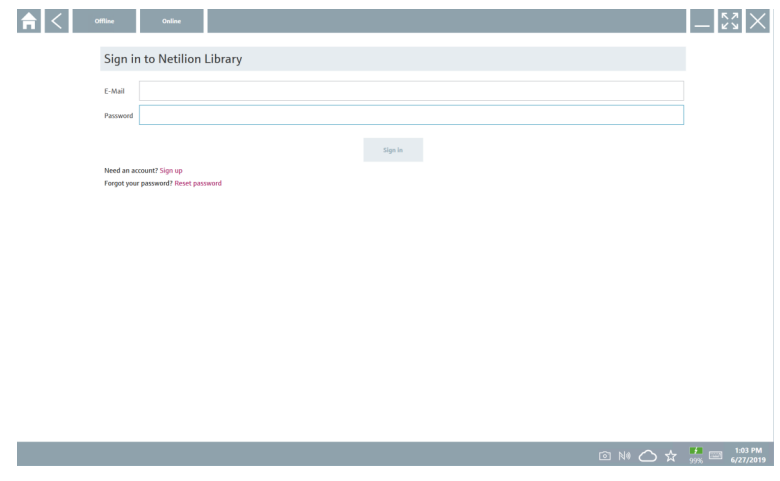

2. Kliknite na Sign in.

3. Odaberite pretplatu (Basic / Plus / Premium).

- 4. Priključite uređaj i otvorite DTM.
	- Uređaj se automatski sprema u Netilion knjižnicu.
- 5. Kliknite na "Save device report"".
	- Izvješće uređaja dodaje se uređaju u Netilion knjižnicu.

#### 8.7.2 Prijenos fotografije u Netilion knjižnicu

1. Uspostavite vezu s uređajem i otvorite DTM.

Kliknite na ikonu a

- Otvara se kamera.
- 2. Napravite sliku uređaja.
	- Otvara se "New image found"" dijaloški okvir.
- 3. Kliknite na Yes.
	- Fotografija se prenosi u Netilion knjižnicu radi postojeće datoteke.

#### Prijenos fotografije s fotoaparata

- 1. Uspostavite vezu s uređajem i otvorite DTM.
	- Kliknite na ikonu
	- Otvara se dijaloški okvir.
- 2. Odaberite vrstu datoteke.
- 3. Odaberite fotografiju iz direktorija u Field Xpert.
- 4. Kliknite na Yes.
	- Fotografija se prenosi u Netilion knjižnicu radi postojeće datoteke.

#### 8.7.3 Prijenos PDF-a u Netilion knjižnicu

- 1. Uspostavite vezu s uređajem i otvorite DTM. Kliknite na ikonu
	- Otvara se dijaloški okvir.
- 2. Odaberite vrstu datoteke.
- 3. Odaberite PDF iz direktorija u Field Xpert.
- 4. Kliknite na Yes.
	- PDF se prenosi u Netilion knjižnicu radi postojeće datoteke.

#### 8.7.4 Prijenos podataka o parametrima u Netilion knjižnicu

- 1. Kliknite ikonu  $\bigcirc$  u statusnoj traci i prijavite se.
- 2. Priključite uređaj i otvorite DTM.
- 3. U izborniku Program functions, kliknite Save device data.
	- Zapisi podataka o parametrima učitavaju se u Netilion knjižnicu za postojeće datoteke.

#### 8.7.5 Slučaj izvan mrežne uporabe

Skenirani uređaji, nove fotografije, izvještaji uređaja (PDF) i zapisi parametara  $\lceil \cdot \rceil$ automatski se spremaju u izvanmrežnu predmemoriju. Automatski se prenose nakon uspostavljanja nove internetske veze.

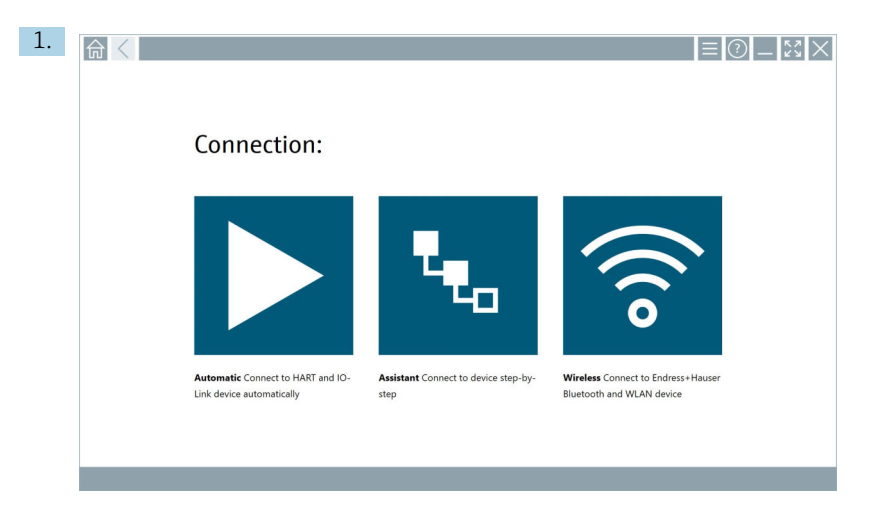

Kliknite ikonu  $\bigcirc$ u statusnoj traci.

Otvara se "Sign in to Netilion Library"" dijaloški okvir.

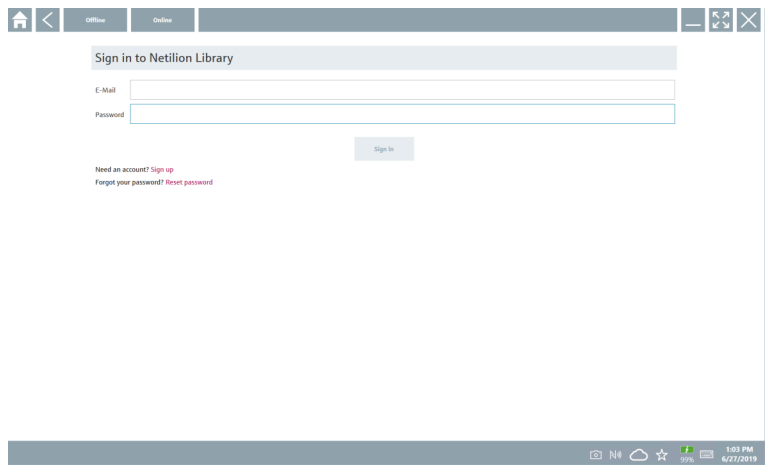

#### 2. Kliknite na karticu Offline.

Otvara se "Offline data storage information"" dijaloški okvir.

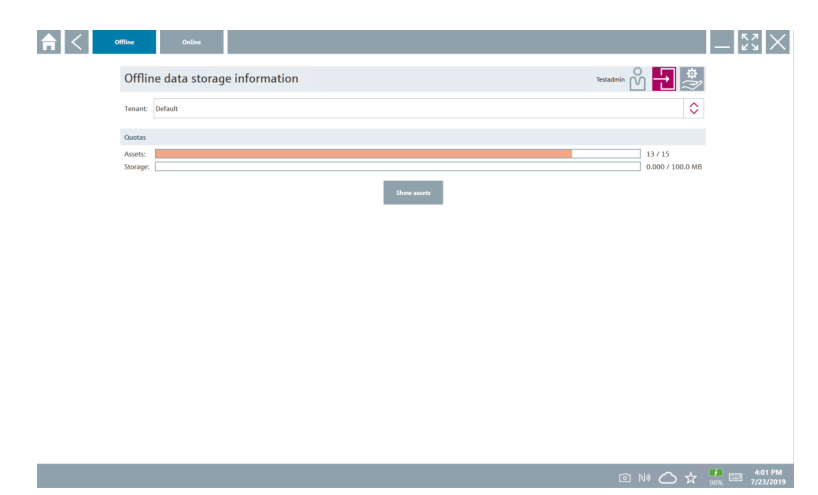

#### 3. Kliknite na Show assets.

Otvara se pregled sve imovine i dokumenata.

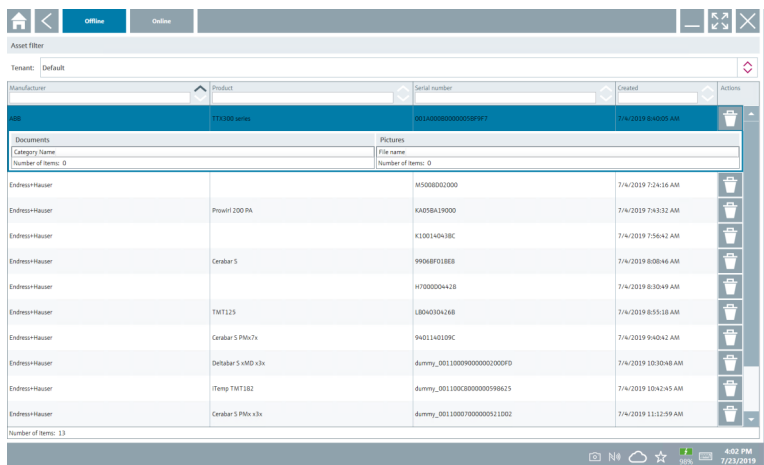

- 4. Kliknite ikonu <sup>+</sup> za uklanjanje imovine i dokumenata.
- 5. Kliknite na karticuOnline i prijavite se.
- 6. Kliknite na Upload asset data.
	- Otvara se dijaloški okvir sa svim podacima za prijenos.
- 7. Kliknite na Upload.

#### <span id="page-41-0"></span>8.7.6 Veza za Netilion knjižnicu

- 1. Kliknite ikonu  $\geq$ u statusnoj traci.
	- Otvara se dijaloški okvir Netilion knjižnice.
- 2. Prijavite se u Netilion knjižnicu.

# 8.8 Skener aplikacija

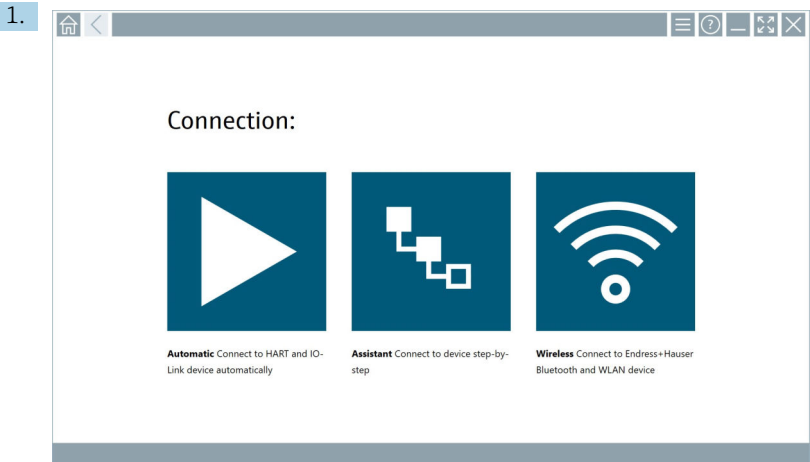

Kliknite ikonu = u statusnoj traci.

Pokrenut je čarobnjak za stvaranje uređaja u Netilion knjižnici.

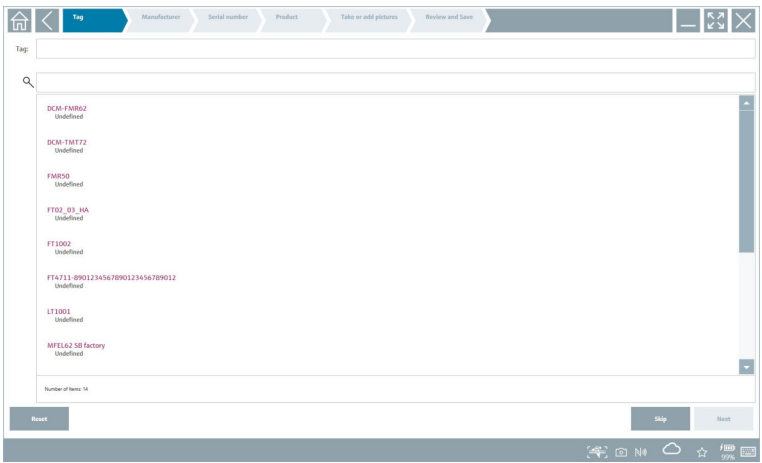

2. Slijedite upute čarobnjaka i upišite ili odaberite podatke korak po korak.

- <span id="page-42-0"></span>3. Kliknite na Save.
	- Uređaj je pohranjen u Netilion knjižnici.
- 4. Kada čarobnjak završi sve korake, ponovo se automatski pokreće tako da se može unijeti drugi uređaj.

Skener aplikacija radi i u izvanmrežnom načinu rada. Podaci koji su već pohranjeni u  $\mathbf{H}$ Netilion knjižnici nisu dostupni izvanmrežno.

### 8.9 Prijenos izvješća o potvrđivanju rada srca u Netilion knjižnicu

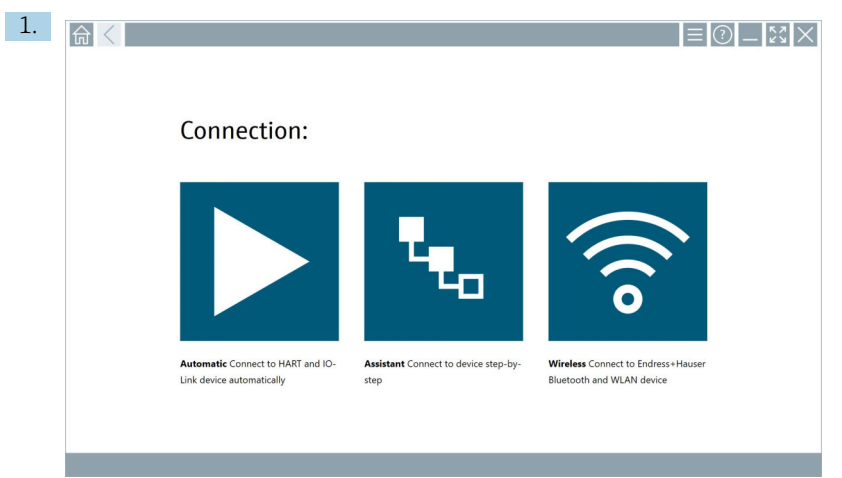

Kliknite na ikonu **D**.

Uspostavljena je veza s željenim uređajem.

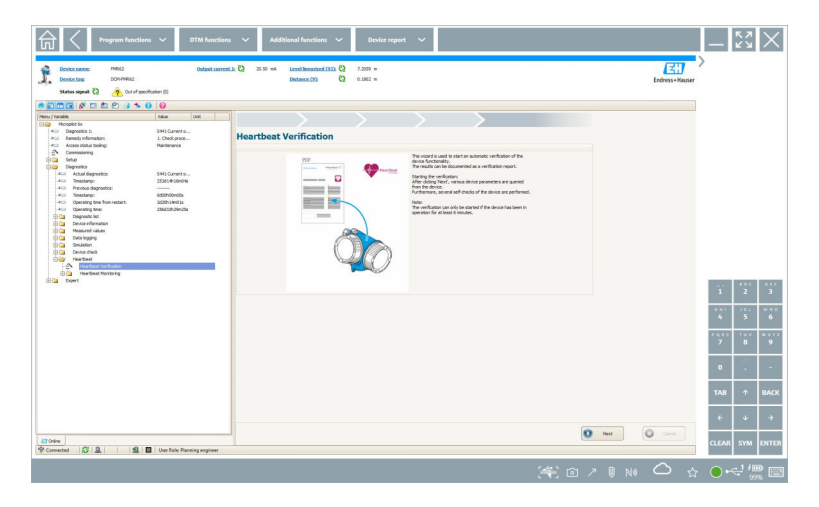

- 2. Pokrenite čarobnjaka za otkucaje srca.
- 3. Slijedite čarobnjaka za otkucaje srca i pokrenite provjeru rada srca.
- 4. Kada je provjera rada srca završena, spremite rezultat u PDF obliku.
	- Pojavit će se dijaloški okvir gdje možete odabrati mjesto pohrane za PDF datoteku.
- 5. Odaberite mjesto pohrane i kliknite Save.
	- Pojavit će se dijaloški okvir za spremanje u Netilion knjižnicu.
- 6. Kliknite na Yes.
	- Pojavit će se dijaloški okvir gdje možete odabrati vrstu dokumenta.
- 7. Odaberite izvješće o proverirada srca i kliknite na Yes.
	- Izvješće o potvrđivanju rada srca prenosi se u Netilion knjižnicu radi postojeće datoteke.

### <span id="page-44-0"></span>8.10 RFID

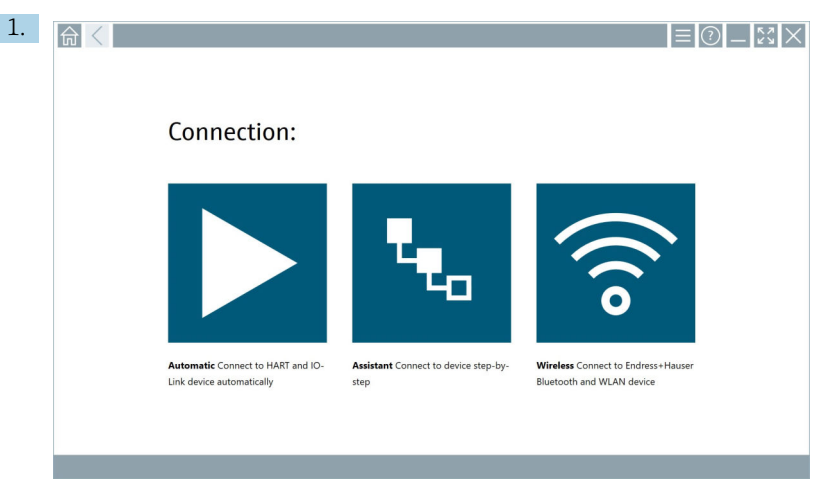

Kliknite ikonu **u statusnoj** traci.

Otvara se "RFID TAG Editor" dijaloški okvir.

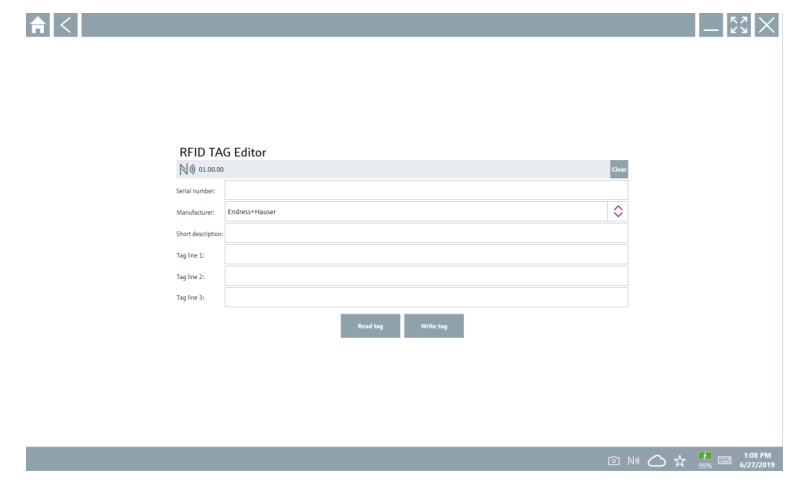

- 2. Uključite RFID skener.
- 3. Kliknite na Read tag.
- 4. Postavite RFID oznaku na skener i kliknite na Device Viewer.
	- Preglednik uređaja se otvara u pregledniku Internet Explorer.
- 5. Promijenite oznaku ili serijske brojeve i kliknite na Write tag.
	- Promijenjena je RFID oznaka.

# <span id="page-45-0"></span>9 Održavanje

Informacije o održavanju su pružene u kratkim uputama za uporabu proizvođača. www.bartec.de

# 9.1 Baterija

Molimo uvažite sljedeće ako se koristi baterija:

- Napunite i ispraznite bateriju na sobnoj temperaturi
- Vijek trajanja baterije ovisi o nekoliko čimbenika:
	- Broj ciklusa punjenja i pražnjenja
	- Uvjeti okoline
	- Stanje napunjenosti tijekom skladištenja
	- Zahtjevi postavljeni za bateriju
- Pretežno korištenje baterije negativno će utjecati na performanse uređaja
- Baterije se mogu prazniti izvan uređaja

Pogoršanje performansi može se povećati s radnim vijekom baterije zbog stresa od svakodnevnog punjenja i pražnjenja.

Litij jonske baterije se obično mijenjaju nakon 300 do 500 ciklusa punjenja (potpuni ciklusi punjenja/pražnjenja) ili ako je kapacitet baterije dosegao 70 do 80 %.

Stvarni broj ciklusa varira ovisno o obrascu uporabe, temperaturi, dobi i drugim čimbenicima.

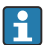

Kako biste izbjegli trajnu degradaciju kapaciteta baterije zbog samopražnjenja, baterije se nikada ne smiju prazniti ispod 5 %.

### **AUPOZORENJE**

#### Ispuštanje, drobljenje ili bilo koje drugo nepravilno rukovanje baterijom

može izazvati požar ili kemijske opekline.

‣ Uvijek pravilno koristite bateriju.

### **NAPOMENA**

#### Baterija se ne može puniti ako su temperature preniske ili previsoke.

To sprječava potencijalno oštećenje baterije.

‣ Bateriju punite samo na temperaturi od približno 20 °C (68 °F).

# **A OPREZ**

### Oštećene baterije ili baterije koje cure

mogu uzrokovati osobne ozljede.

‣ Baterijom rukujte s najvećom pažnjom.

# **A OPREZ**

Ako se baterija pregrije ili osjetite miris paljevine tijekom procesa punjenja, odmah napustite područje.

‣ Odmah obavijestite sigurnosno osoblje.

Prilikom korištenja baterije obratite pozornost na sljedeće:

- Zamijenite bateriju ako se vrijeme rada skrati
- Ne stavljajte nikakve predmete ili materijale na bateriju
- Držite bateriju podalje od vodljivih ili zapaljivih materijala
- Držite bateriju izvan dohvata djece
- Koristite samo originalne baterije
- Bateriju punite samo originalnim uređajima ili originalnim stanicama za punjenje
- Držite bateriju podalje od vode
- Nemojte spaljivati bateriju
- Ne izlažite bateriju temperaturama ispod 0 °C (32 °F) ili iznad 46 °C (115 °F)
	- Ako je baterija izložena ekstremnim temperaturama, ne može se postići 100 % kapacitet baterije. Kapacitet se može vratiti ako se baterija vrati na temperaturni raspon od približno 20 °C (68 °F).
- Održavajte slobodnu ventilaciju
- Bateriju punite na mjestu s temperaturom od približno 20 °C (68 °F)
- Ne stavljajte bateriju u mikrovalnu pećnicu
- Nemojte rastavljati bateriju niti je dodirivati šiljatim predmetom
- Nemojte vaditi bateriju iz uređaja oštrim predmetom
	- Baterije su Ex certificirane u kombinaciji s uređajem. Korištenje baterija koje nisu navedene u certifikatu poništit će Ex-certifikat.
	- Ušteda energije baterije
		- Windows 10 Creators Update
			- Poboljšajte vijek trajanja baterije
			- Provjerite pražnjenje baterije
		- Isključite bežične module koje ne koristite
		- Provjerite i optimizirajte postavke bežičnih uređaja
		- Smanjite svjetlinu zaslona
		- Isključite sve module koji se ne koriste u servisnom programu, npr. GPS, skener, kamera
		- Uključite čuvar zaslona
		- Napravite plan napajanja prema Microsoftovim smjernicama
		- Konfigurirajte opcije napajanja prema Microsoftovim smjernicama
		- Konfigurirajte postavke mirovanja prema Microsoftovim smjernicama

#### 9.1.1 Zamjena baterije

### A OPASNOST

#### Nepravilna zamjena baterije

može uzrokovati eksploziju.

‣ Bateriju uvijek zamijenite istom baterijom ili ekvivalentnom baterijom koju preporuča proizvođač.

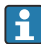

Kapacitet baterije postupno se smanjuje tijekom vremena, ovisno o načinu uporabe baterije. Baterija se može zamijeniti nakon 18 do 24 mjeseca.

Odložite iskorištene baterije u skladu s uputama proizvođača.

### Uklanjanje baterije

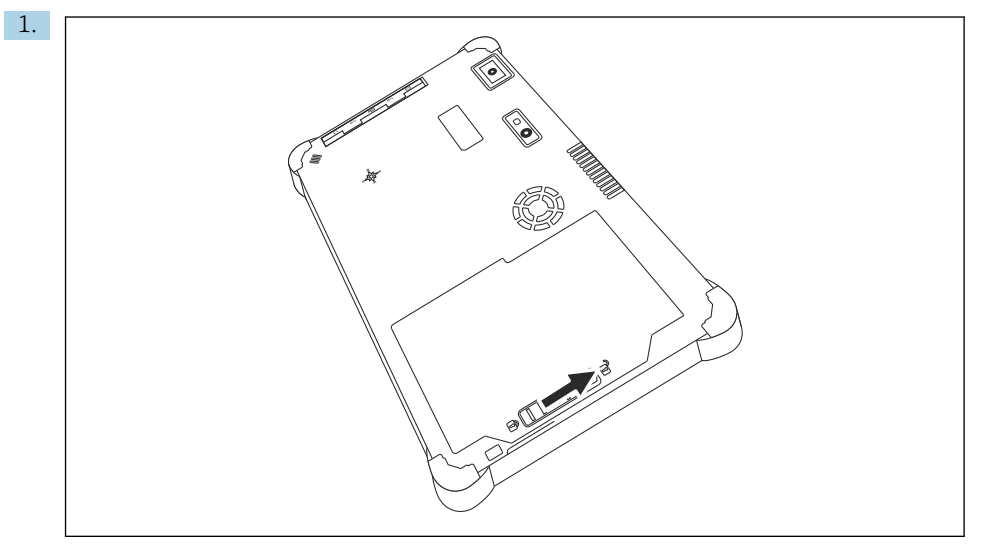

Gurnite bravu baterije u položaj "Otključano".

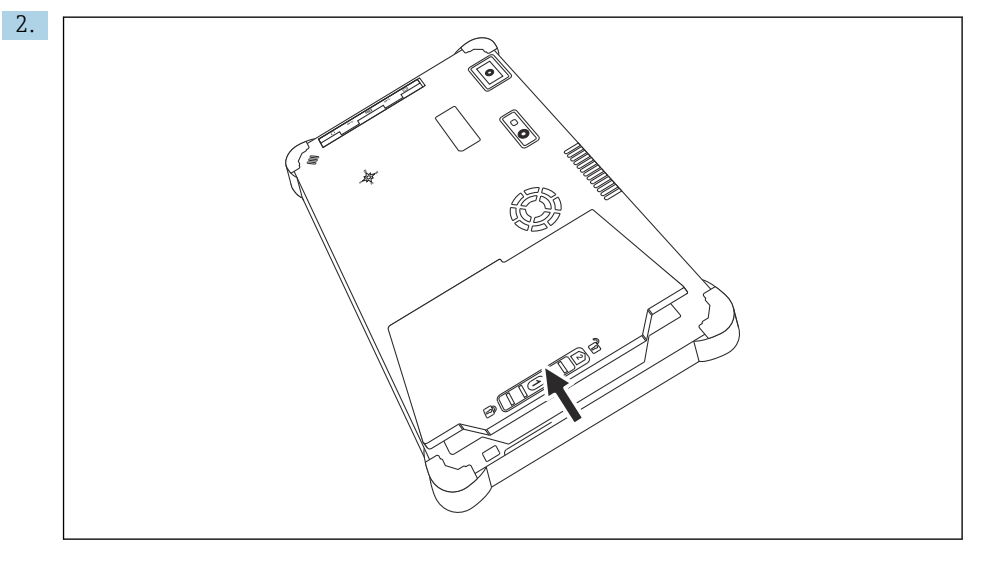

Otvorite odjeljak za bateriju i izvadite bateriju.

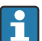

Za informacije o umetanju baterije

# <span id="page-48-0"></span>10 Popravak

# 10.1 Opće informacije

### **NAPOMENA**

### Nikada nemojte sami rastavljati ili popravljati uređaj,

jer će to učiniti jamstvo nevažećim.

‣ Ako je potrebno popraviti uređaj, uvijek se obratite svom Endress+Hauser prodajnom centru: www.addresses.endress.com

# 10.2 Rezervni dijelovi

Pribor koji je trenutno dostupan za proizvod može se odabrati putem konfiguratora proizvoda na www.endress.com:

- 1. Odaberite proizvod pomoću filtara i polja za pretraživanje.
- 2. Otvorite stranicu proizvoda.
- 3. Odaberite Rezervni dijelovi i oprema.

# 10.3 Povrat

Zahtjevi za sigurno vraćanje uređaja mogu se razlikovati ovisno o vrsti uređaja i nacionalnom zakonodavstvu.

- 1. Za informacije pogledajte web stranicu: http://www.endress.com/support/return-material
	- ← Odaberite regiju.
- 2. Vratite uređaj ako su potrebni popravci ili tvornička kalibracija ili ako je naručen ili isporučen pogrešan uređaj.

# 10.4 Odlaganje

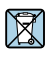

Ako se to zahtijeva Direktivom 2012/19/EU o otpadnoj električnoj i elektroničkoj opremi (WEEE), proizvod je označen simbolom opasnosti kako bi se smanjilo odlaganje WEEE kao nerazvrstanog komunalnog otpada. Ne odlažite proizvode koji nose ovu oznaku kao nesortirani komunalni otpad. Umjesto toga, vratite ih proizvođaču na odlaganje pod primjenjivim uvjetima.

### 10.4.1 Uklanjanje baterije

Ovaj proizvod sadrži litij-ionsku bateriju ili nikal-metal-hidridnu bateriju. Te se baterije moraju zbrinuti na ispravan način. Za informacije o programima recikliranja i odlaganja u vašoj zemlji obratite se lokalnom tijelu za zaštitu okoliša.

# <span id="page-49-0"></span>11 Dodatna oprema

Rezervni dijelovi trenutno dostupni za uređaj mogu se naći na mreži na www.endress.com:

- 1. Odaberite proizvod pomoću filtara i polja za pretraživanje.
- 2. Otvorite stranicu proizvoda.
- 3. Odaberite Rezervni dijelovi i dodatna oprema.

# 12 Tehnički podaci

Za detaljne informacije, pogledajte "tehnički podaci": Tehničke informacije →  $\Box$  7 n

# 13 Dodatak

# 13.1 Zaštita mobilnih uređaja

Ovih dana je mobilna tehnologija važan dio modernog poslovanja budući da se sve više naših podataka pohranjuje na mobilnim uređajima. Štoviše, ovi su uređaji danas jednako moćni kao i konvencionalna računala. Kako ovi mobilni uređaji često napuštaju poslovne prostore, potrebna im je čak i veća zaštita od desktop uređaja. U nastavku možete pronaći četiri brza savjeta koji će vam pomoći u zaštiti mobilnih uređaja i informacija koje oni sadrže.

#### Uključite zaštitu lozinkom

Koristite dovoljno složenu lozinku ili PIN.

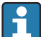

#### Pokrenite sigurnosna ažuriranja

Svi proizvođači objavljuju redovita sigurnosna ažuriranja kako bi zaštitili uređaj. Ovaj proces je brz, jednostavan i besplatan. U svojim postavkama provjerite jesu li ažuriranja automatski instalirana. Ako proizvođač ne planira izdati više ažuriranja za uređaj, uređaj se mora zamijeniti ažuriranom verzijom.

#### Pokrenite ažuriranja aplikacija i operativnog sustava  $\mathbf{f}$

Redovito ažurirajte sve instalirane aplikacije i operativni sustav zakrpama koje su izdali programeri softvera. Ova ažuriranja ne samo da dodaju nove funkcije, već sva popravljaju sve sigurnosne ranjivosti koje su možda otkrivene. Funkcija ažuriranja softvera tvrtke Endress+Hauser omogućuje automatsku obavijest o novim ažuriranjima. Za to je potreban pristup internetu. Za osoblje je važno znati kada su ažuriranja dostupna, kako se instaliraju i da se to mora učiniti što je prije moguće.

### $\mathbf{f}$

#### Nemojte se povezivati na nepoznate WLAN pristupne točke

Najlakša mjera opreza je da se nikada ne povežete s internetom preko nepoznatih pristupni točaka i umjesto toga koristite 3G ili 4G mobilnu komunikacijsku mrežu. Putem virtualnih privatnih mreža (VPN-ova), vaši se podaci šifriraju prije prijenosa putem interneta.

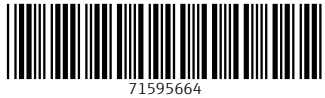

# www.addresses.endress.com

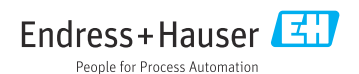